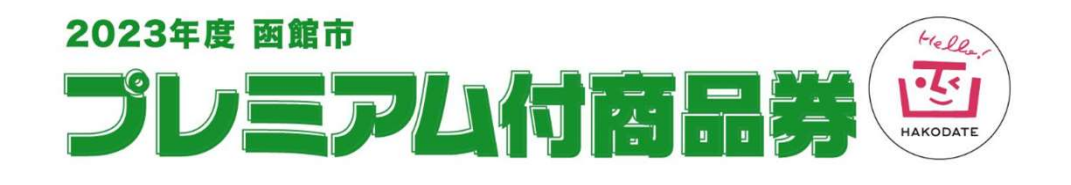

# ユーザー向け詳細マニュアル

函館市

# 令和5年11月1日 (水) ~ 令和6年4月30日 (火) 利用期間 令和5年11月1日(水)~ 令和6年4月30日(火) 函館市<br>利用期間<br>令和5年11月1日(水)〜 令和6年4月30日(火)<br><br><br>密館市プレミアム付商品券 専用ダイヤル 0120-502-978

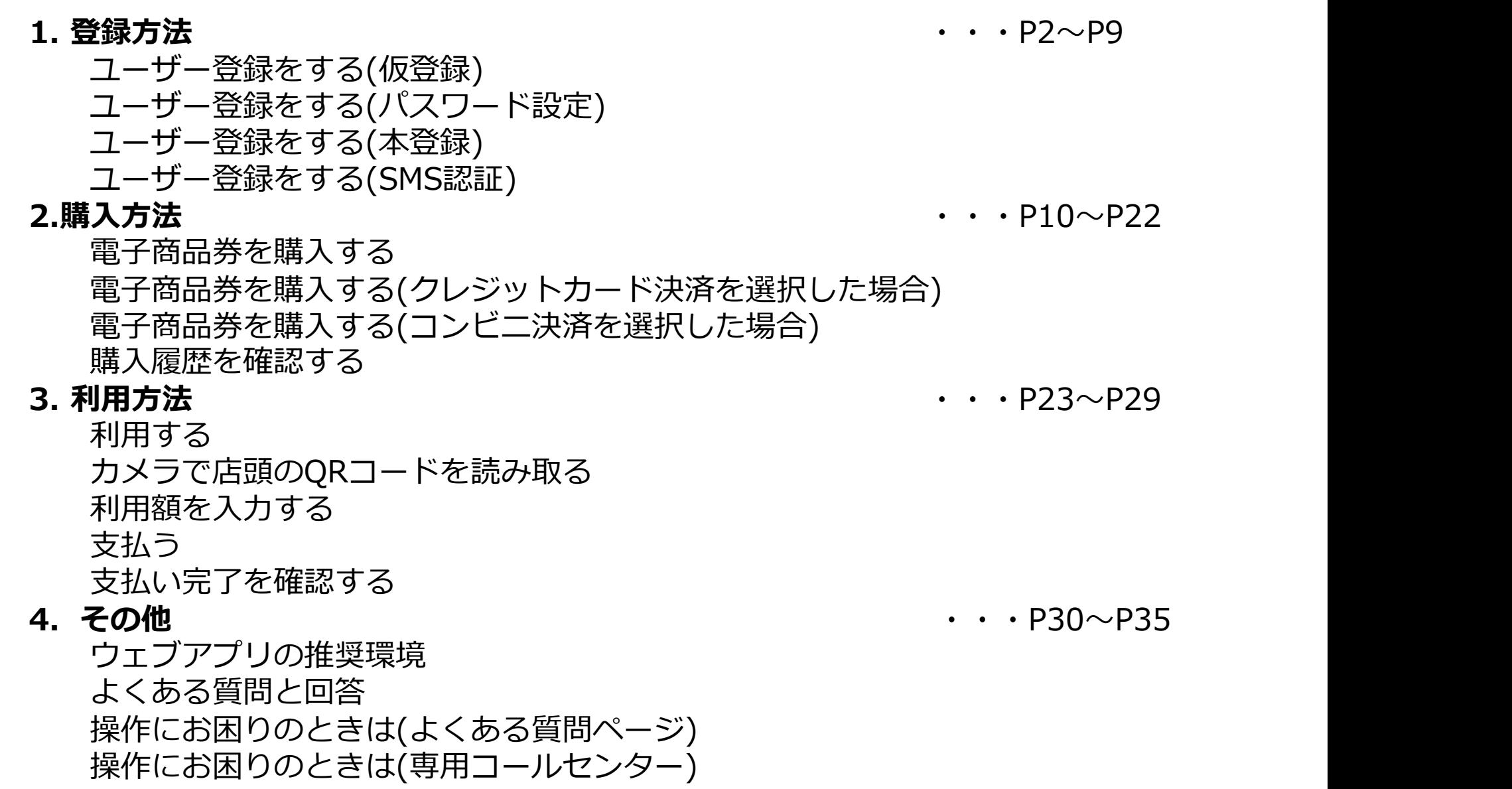

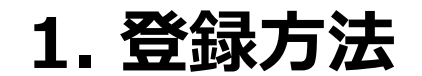

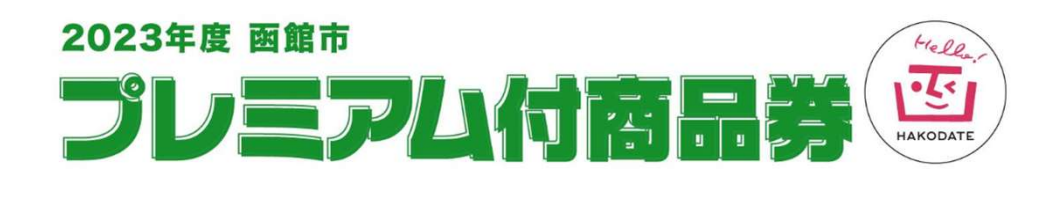

電子商品券を購入するためには、事前に登録が必要です。 以下特設サイトからご登録ください。

> STEP 1 and 2000 and 2000 and 2000 and 2000 and 2000 and 2000 and 2000 and 2000 and 2000 and 2000 and 2000 and 下記URLより商品券サイトにアクセスする。

電子商品券サイト https://hakodate-premium.com/login-citizens/

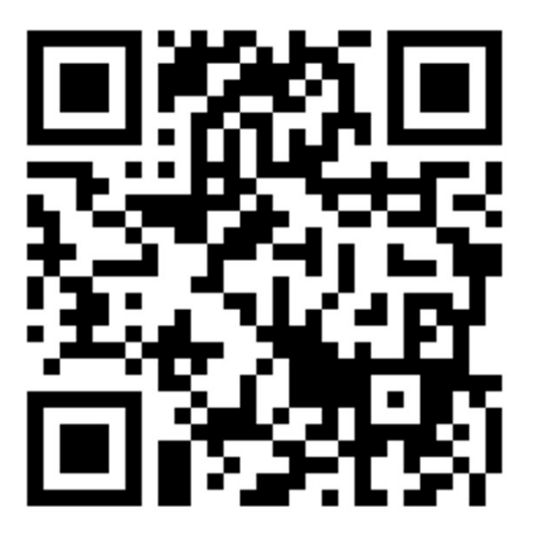

QRコードは㈱デンソーウェーブの登録商標です。

※登録には、メールアドレスと電話番号が必要です。 そのある しゅうしょう しょうきょう ※利用には、スマートフォンが必要です。

専用ホームページもしくはウェブアプリから利用規約を確認後、 当選通知メールに記載の「登録用ID」と

ご自身の「メールアドレス」で仮登録をしてください。

URLからウェブアプリを 開き、新規登録を押す

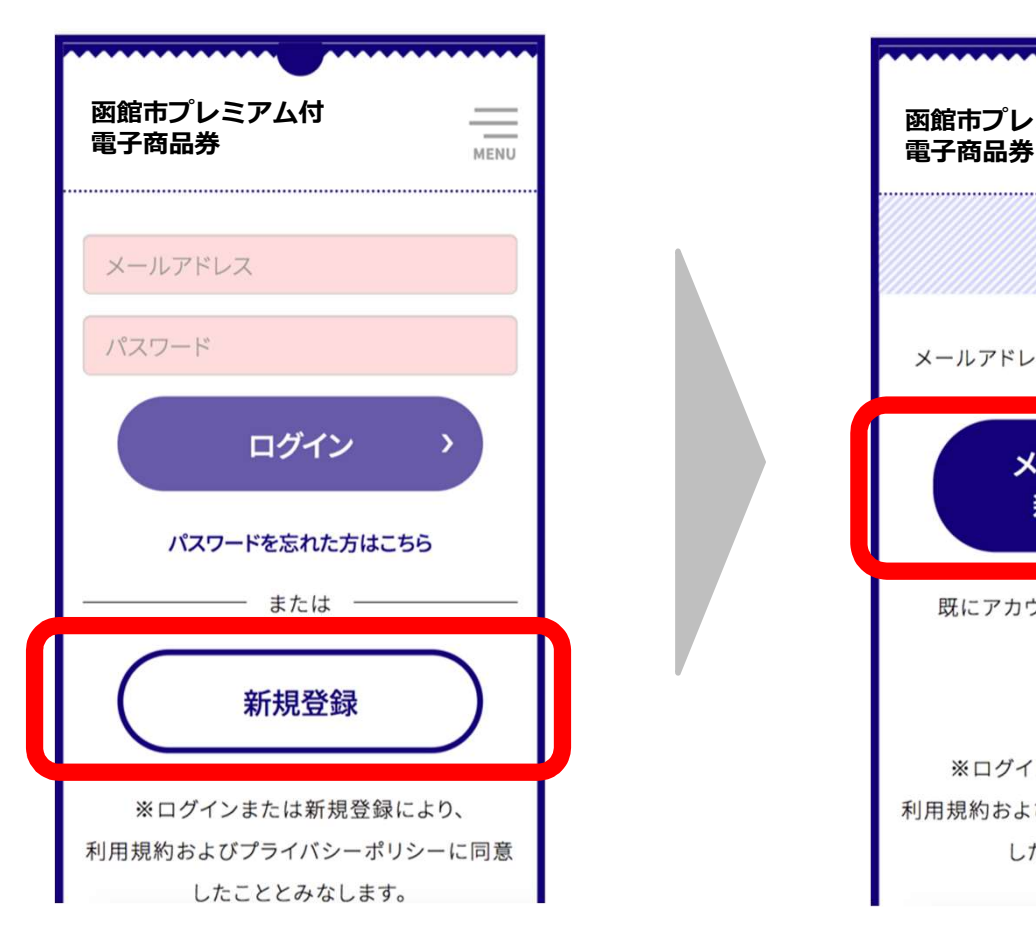

登録する」ボタンを押す

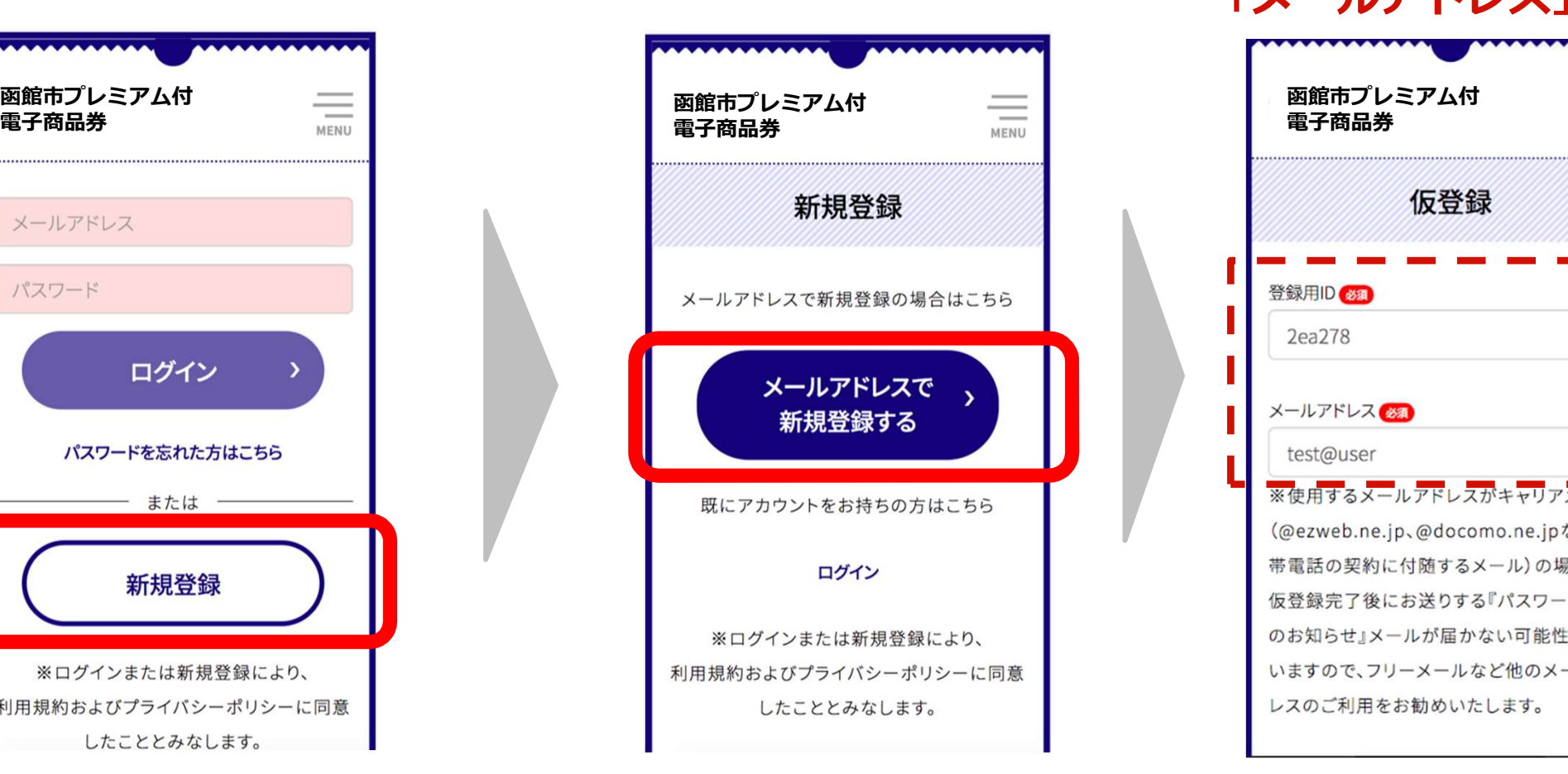

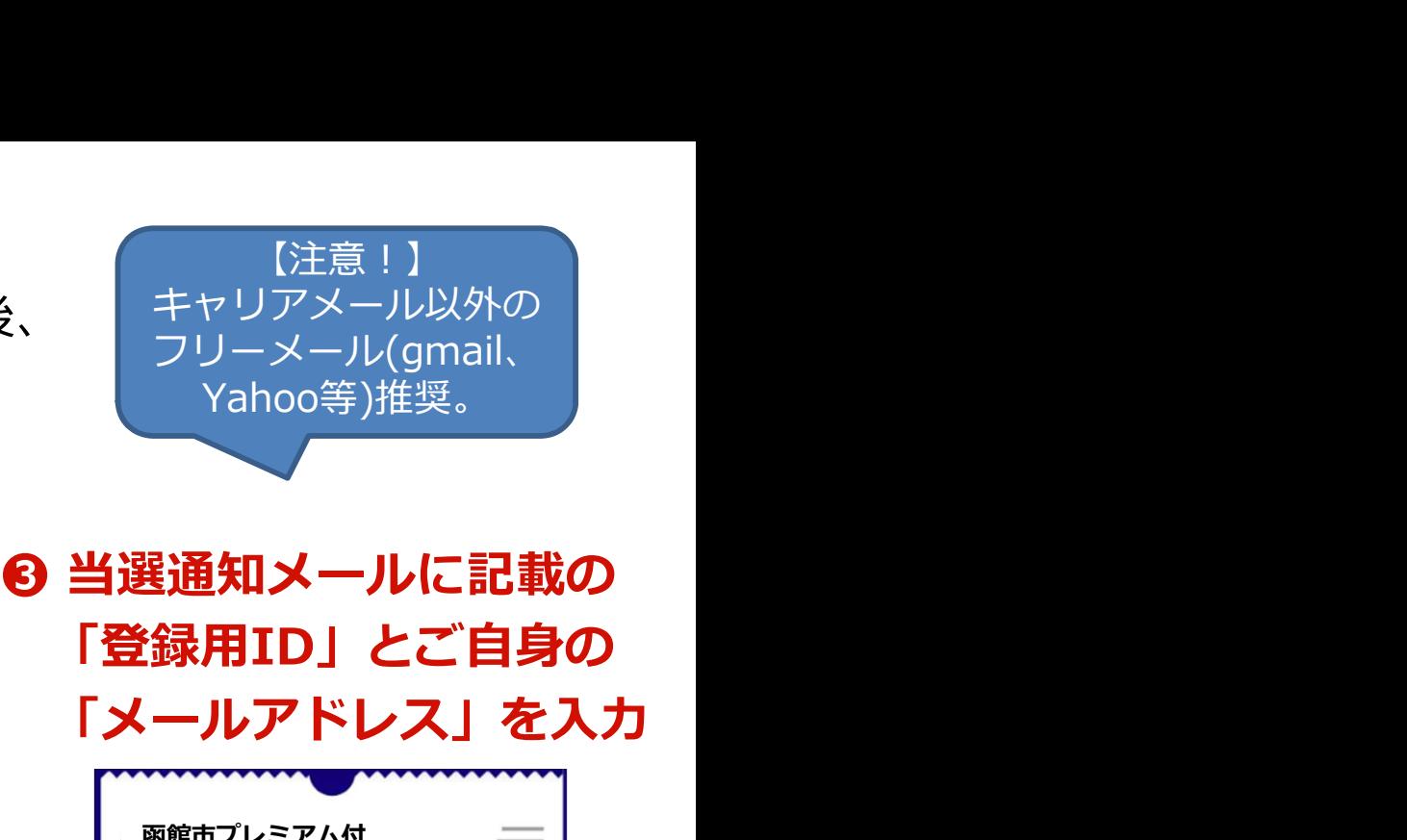

❶購入案内メールに記載の ❷「メールアドレスで新規 ❸ 当選通知メールに記載の 「登録用ID」とご自身の 「メールアドレス」を入力

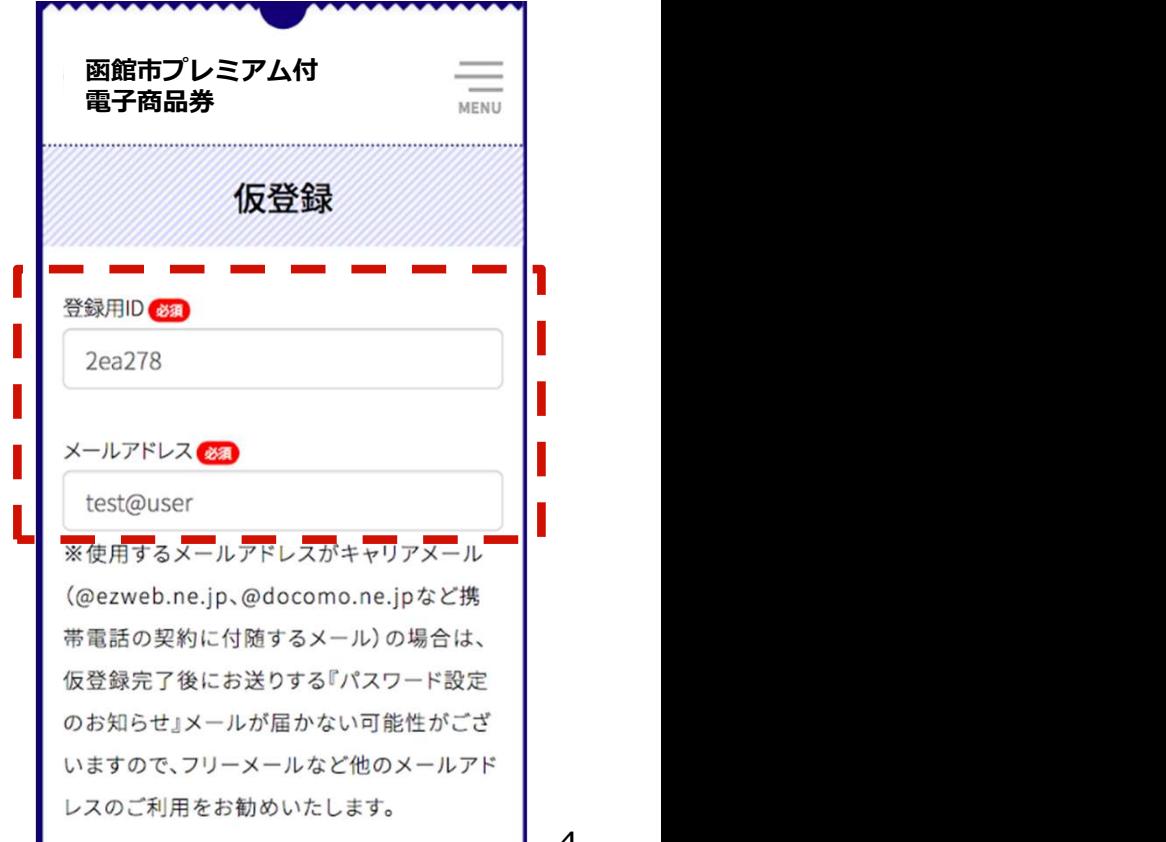

メールアドレスを再入力し「登録」を押します。 仮登録したメールアドレス宛にパスワード設定メールが届きますので、 メールに記載のURLを押して、パスワードの設定をしてください。

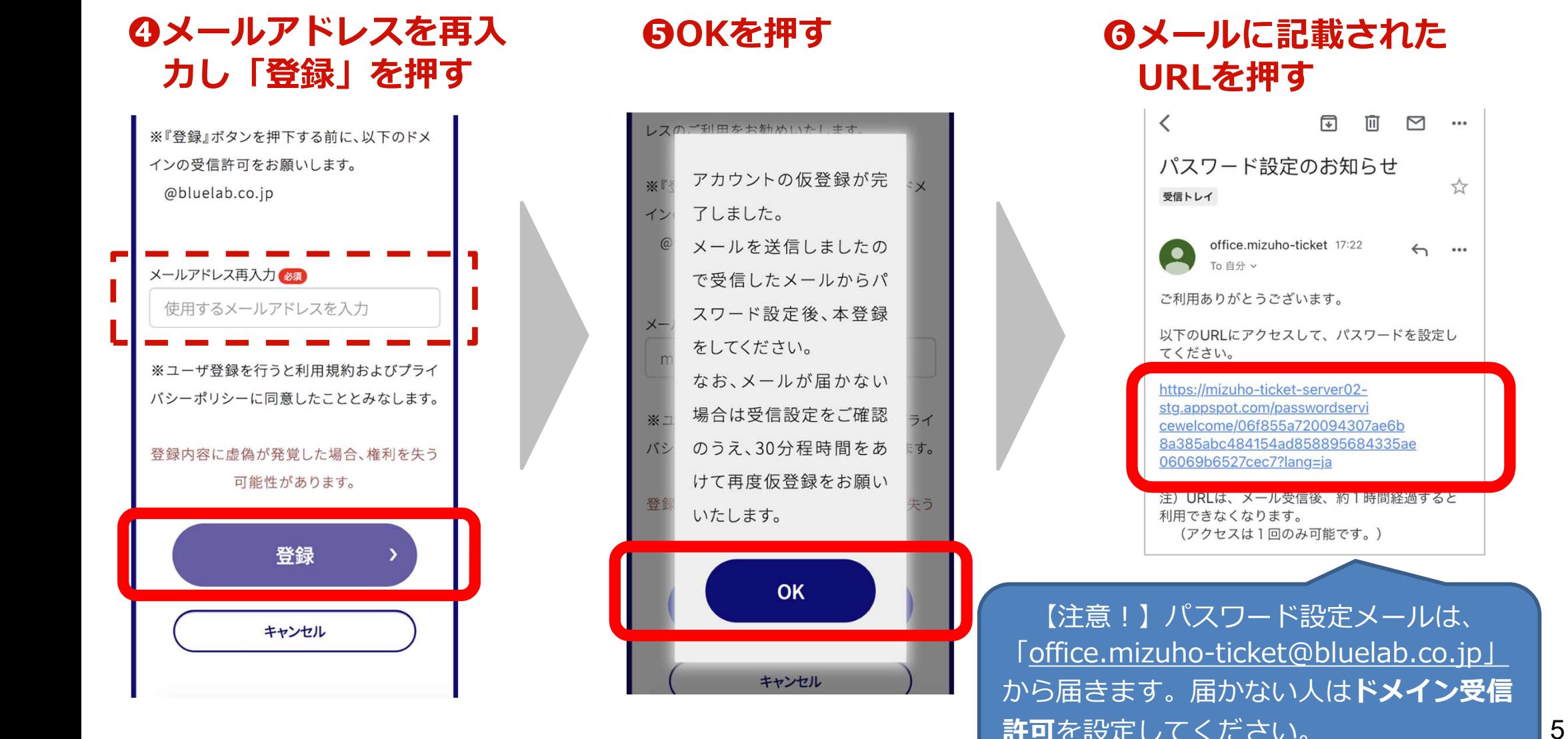

## ❻メールに記載された URLを押す

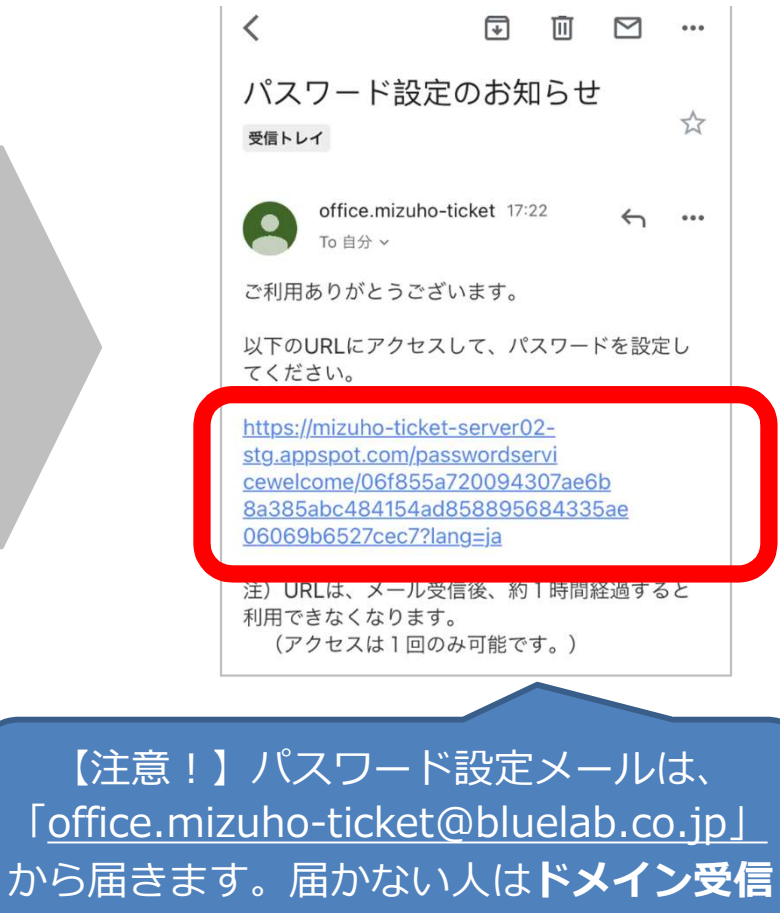

パスワードを設定します。

※パスワードが設定されると、「office.mizuho-ticket@bluelab.co.jp」から設定完了通知メールが届きます。

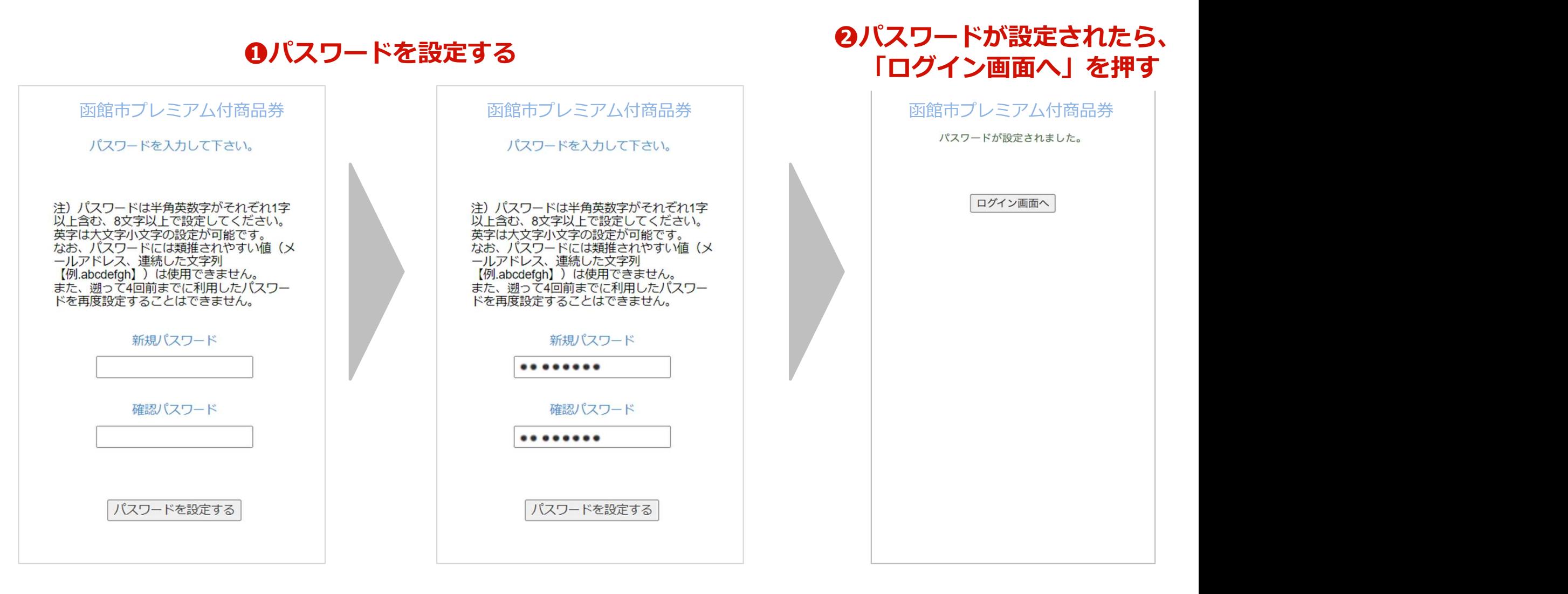

仮登録で設定したメールアドレスとパスワードを入力してログインします。 本登録で、ニックネーム、スマートフオンの電話番号、郵便番号等必要事項を入力 し、「登録」ボタンを押します。 1-2.ユーザー登録をする(本登録)

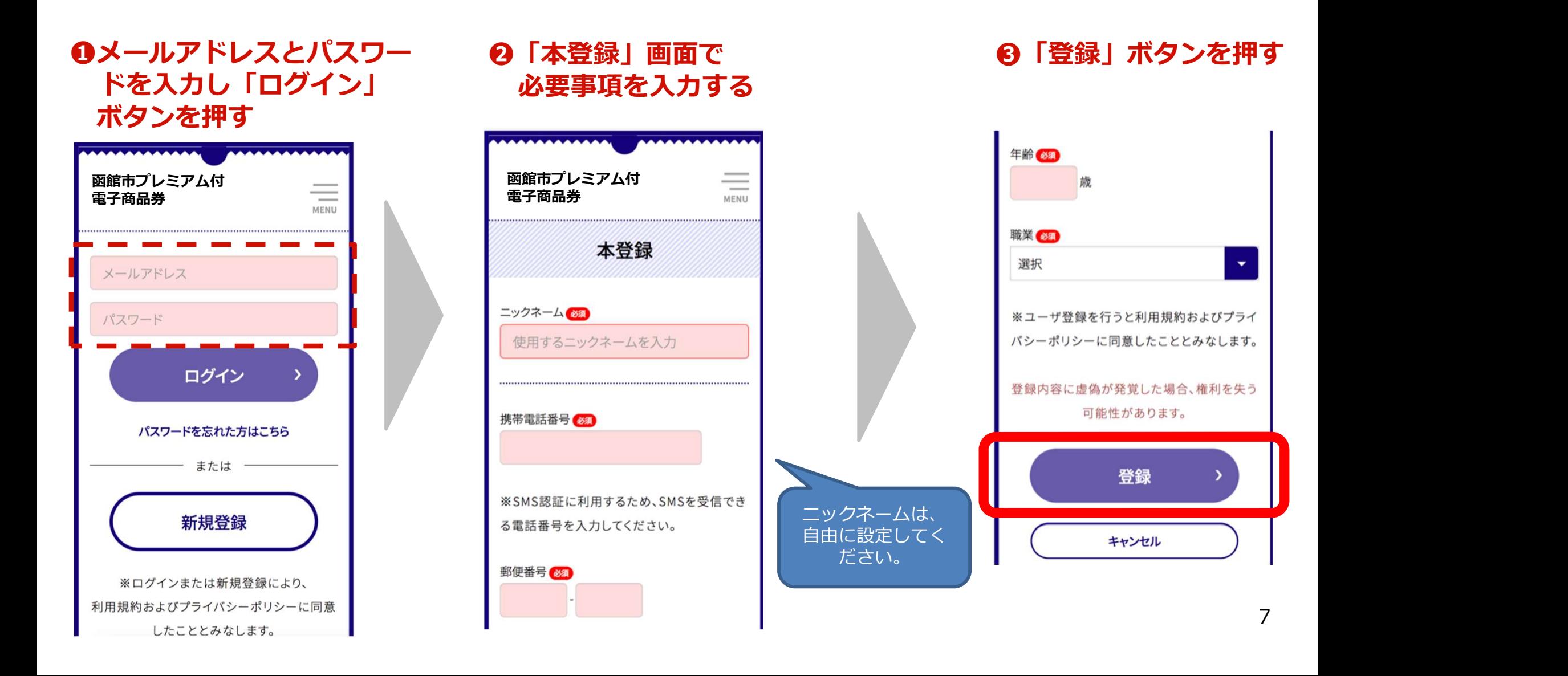

## 1-2.ユーザー登録をする(本登録)

初回ログイン時は「SMS認証」が必要です。

登録完了するとすぐに、ご登録いただいた電話番号に6桁の認証コードがSMS(ショート メッセージ)にて届きます。送信された「認証コード」を入力して、「認証」を押し、 残高画面に映ったら登録完了です。

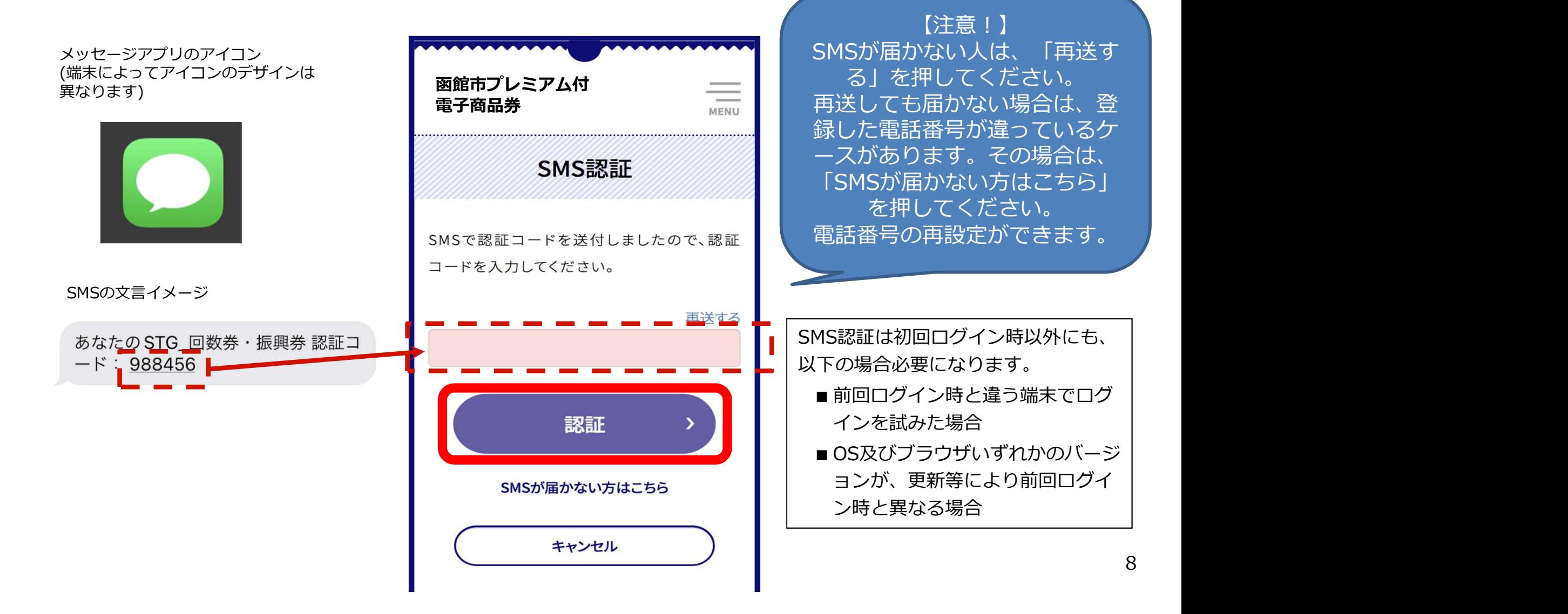

(参考)パスワード自動入力機能

パスワードの自動入力機能をONに設定しておくと、携帯にパスワードを記憶させる ことができます。

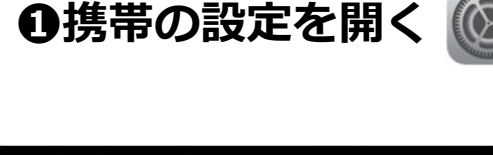

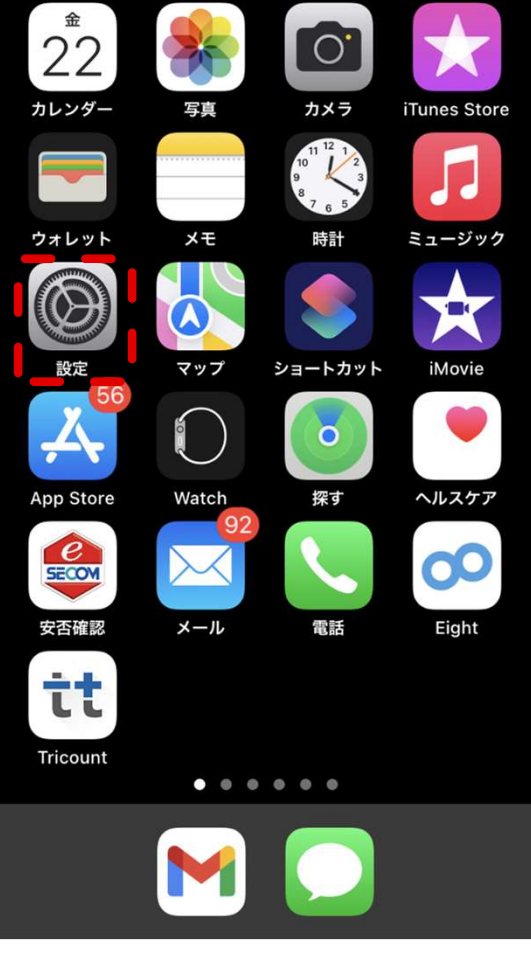

❶携帯の設定を開く ◎ ●パスワードを選択 ? ●パスワード自動入

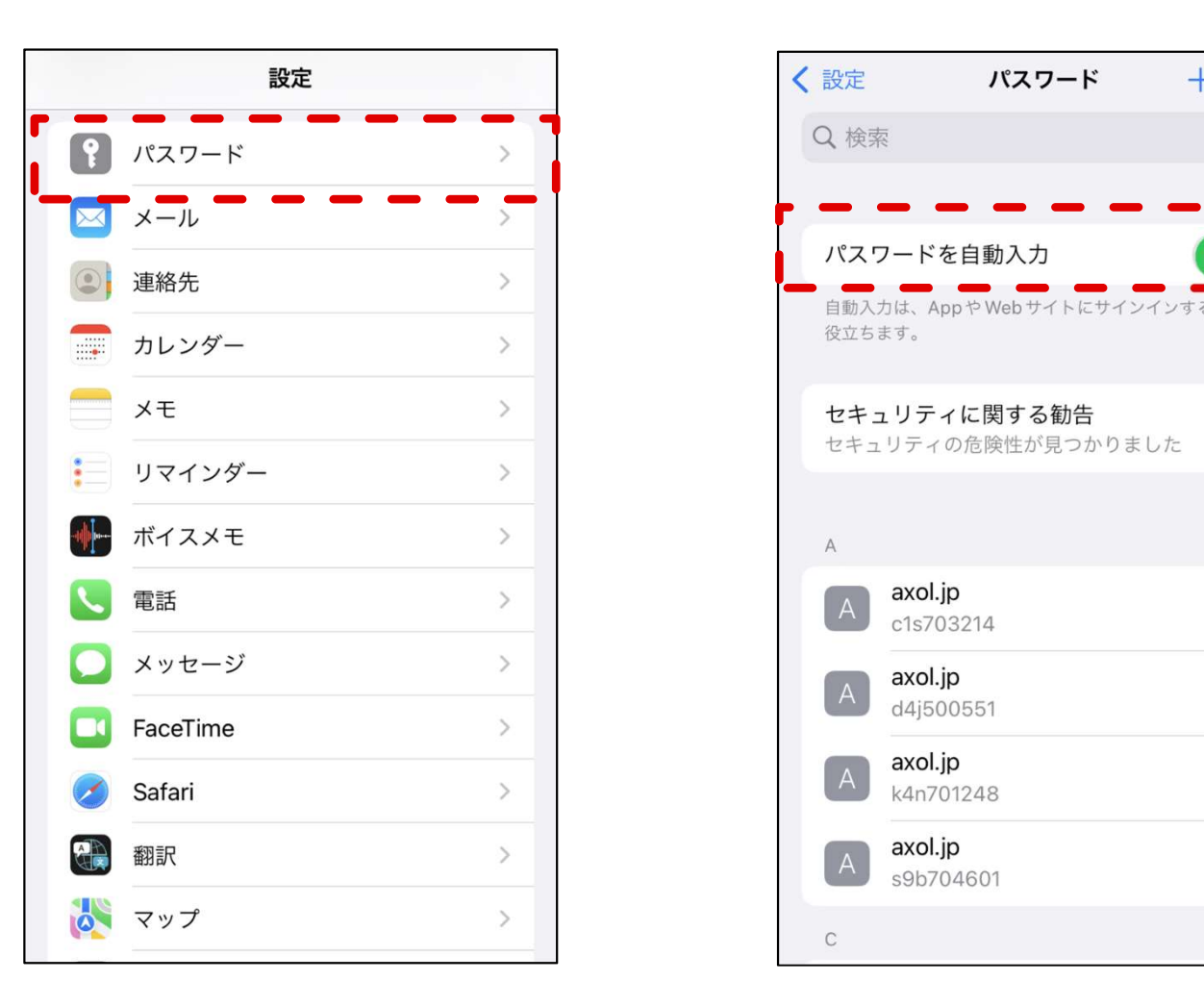

## 力をON

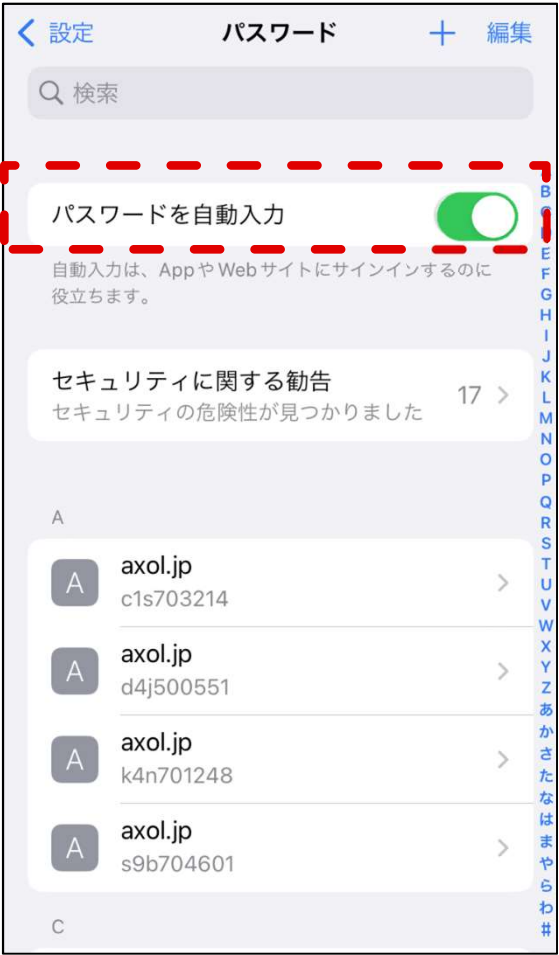

## 2. 購入方法

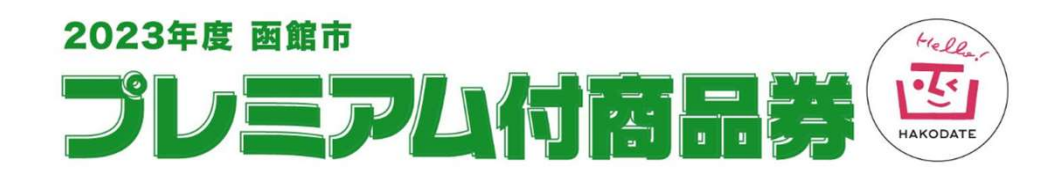

## 2-1.電子商品券を購入する

トップ画面の下のメニューから「チャージ」を押します。 購入したい金額を選択したのち、ご希望の支払い方法を選択してください。

チャージ

残高

支払う

店舗マップ

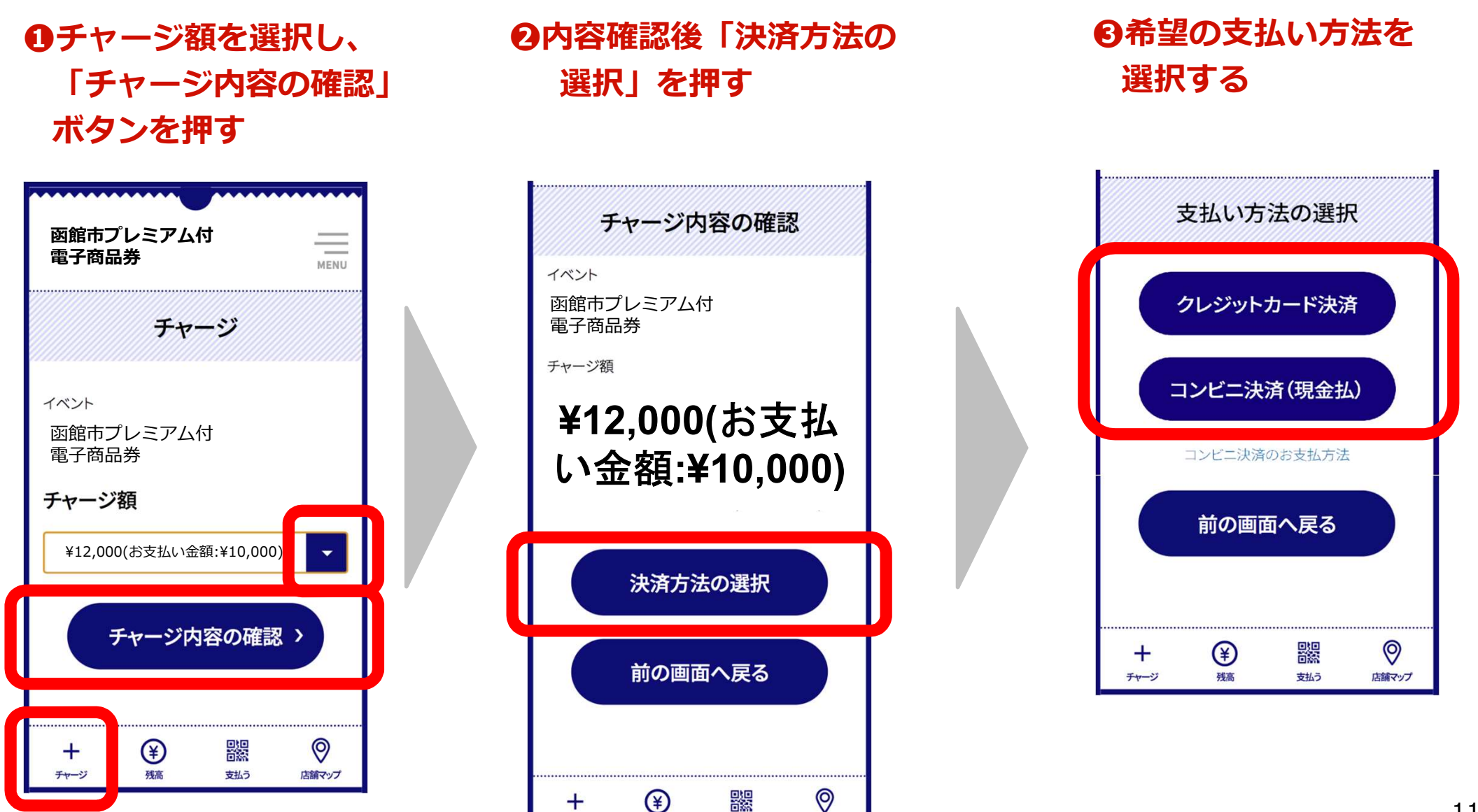

## 2-2.電子商品券を購入する クレジットカード決済を選択した場合

クレジットカード(Visa、Mastercard、JCB、アメリカン・エキスプレス)の情報を 入力し、決済を行います。

❶クレジットカードの ❷内容確認後、Ⅰ ❸本人認証 ❹決氵 情報を入力し、確認を 支払う」を押す アクセス しょうしょう しょうしょう しょくしょく しょくしょくしょく

#### 支払う」を押す (3Dセキュア)を実施 ❷本人認証 ❹決済完了

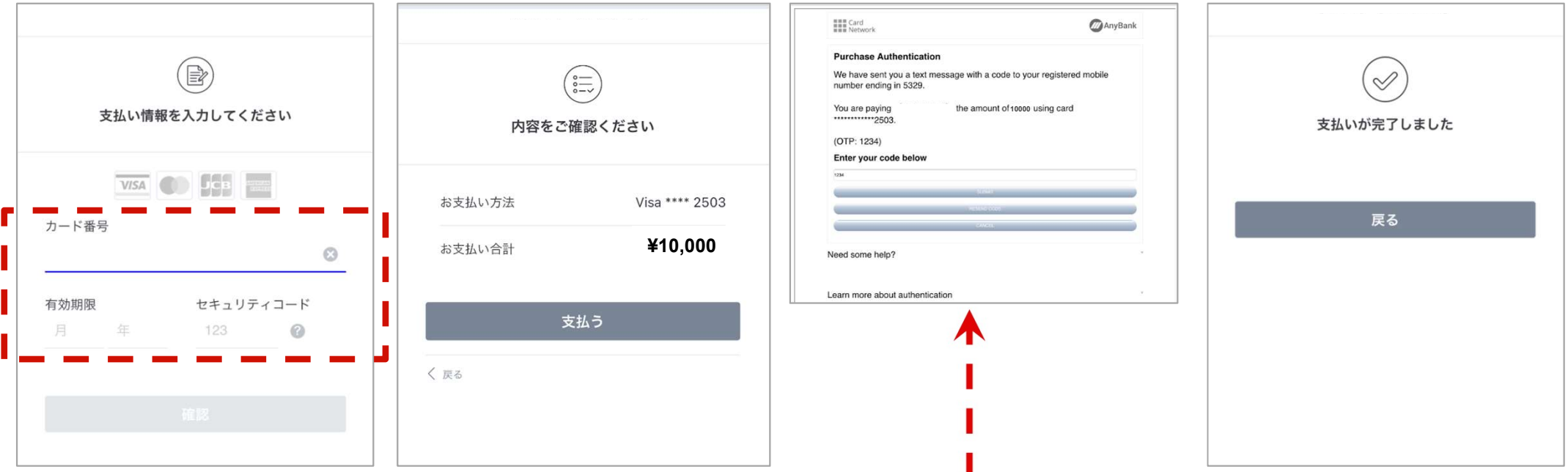

#### ※ 3Dセキュア(クレジットカード本人認証サービス)について

この画面はクレジットカード決済での「なりすまし」や不正利用を防止するセキュリティサービスである「3Dセキュ ア」画面となります。クレジットカードでご購入いただく場合には、セキュリティ向上の観点から、3Dセキュアの パスワードが必要な場合がございます。

3Dセキュアのパスワードや、ご利用方法などに関してはお客さまがご利用のクレジットカード裏面に記載のある各ク レジットカード会社へ直接お問い合わせいただくようお願いいたします。

12 なお、支払い情報を入力する際に3Dセキュア未登録のクレジットカードを使用すると、エラーが発生し、30分間新 17 たにチャージ(購入)操作をすることができなくなります。

## 2-2.電子商品券を購入する コンビニ決済(現金払※)を選択した場合

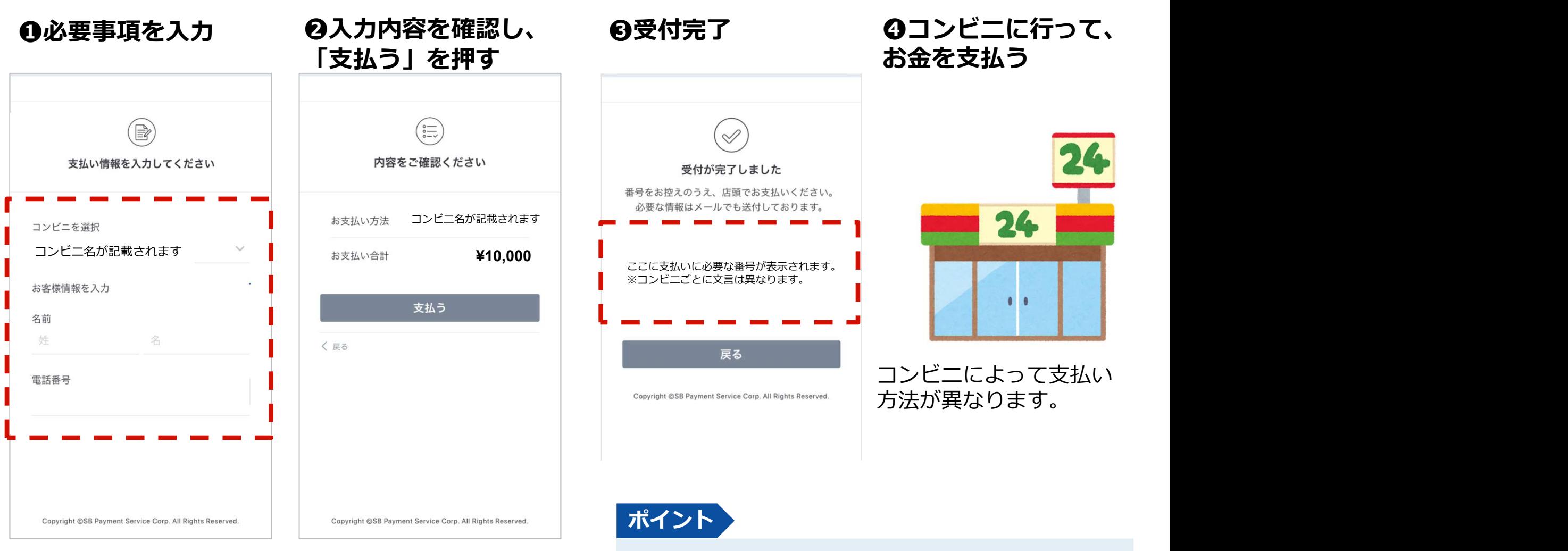

※コンビニは、セブンイレブン、ファミリーマート、ローソン、セ イコーマート」が選べます。

※お支払いまでの間、追加の購入(購入限度額の範囲内) は、 できません。

※支払い期限は、購入手続き完了から2日間となります。2日後の 23時59分を過ぎると無効となり、翌日にキャンセルとなります。 ※セブンイレブンのみnanaco払いが可能です。

受付完了画面に記載されている払込票番号は、コン ビニでのお支払い時に必要になります。 番号はメールでも届きますが、本画面をスクリーン ショットするなどして、メモを取ってください。

## (参考)セブンイレブン店頭支払い方法

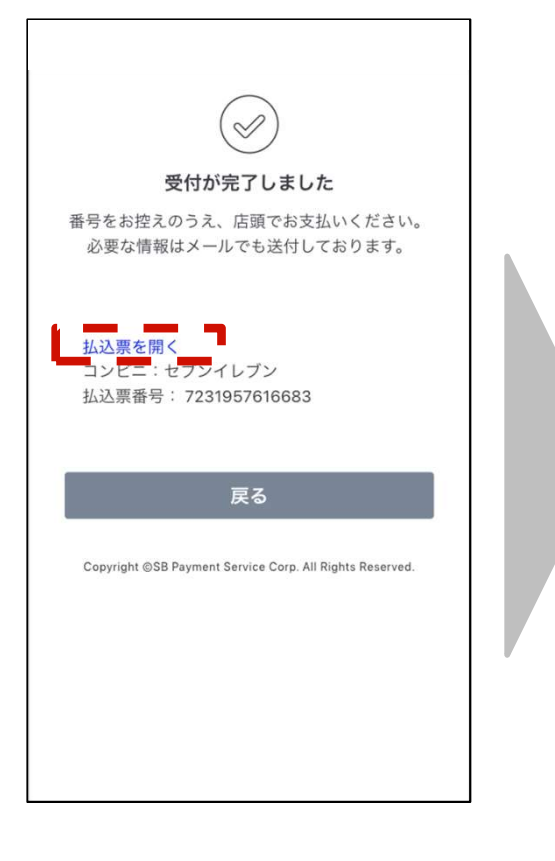

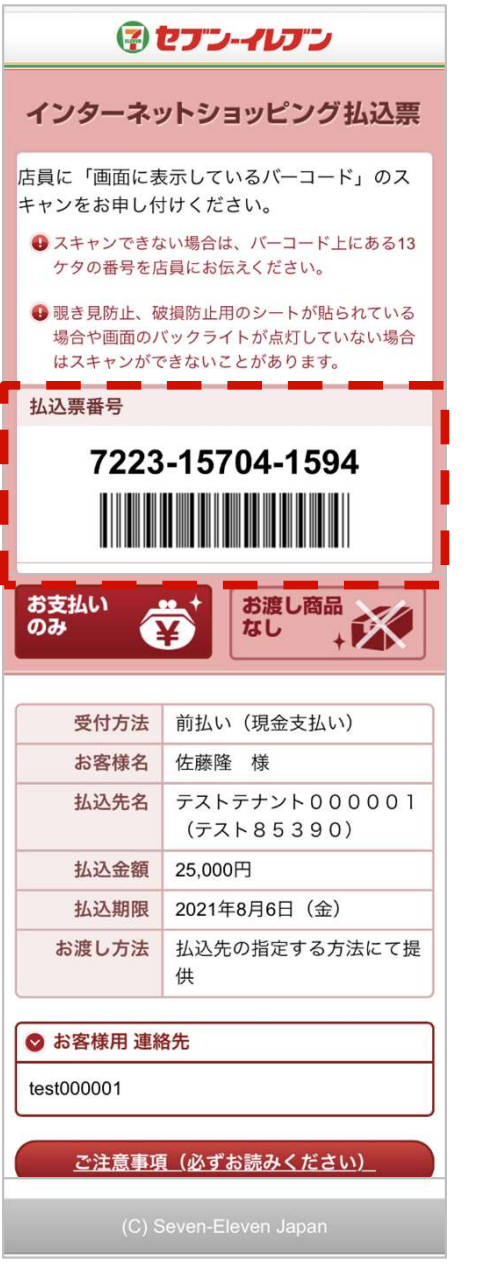

#### 1. お支払い受付の完了

受付完了の画面が表示されます。

「払込票を開く」から払込票を表示し、 画面をスクリーンショット等で保存しておくか、 「払込票番号」をメモして控えておいてください。

※ご指定のメールアドレスにも、払込票番号が記載された 受付完了メールが届きます。

#### 2. ヤブンイレブン店頭でお支払い

セブンイレブン店頭のレジにて「インターネットショッピ ング代金の支払いをお願いします」とお伝えいただき、 上記手順にて表示された「払込票」の携帯画面をお見せい ただくか、印刷した「払込票」または「払込伝票番号」を ご提示のうえ、お支払いください。

※お支払いは、現金とnanacoのみとなります。

お支払い後は、「領収書」を必ず受け取り、お支払い後も 大切に保管してください。

## (参考)ファミリーマート店頭支払い方法、Famiポート端末操作方法①

#### 1. お支払い受付の完了

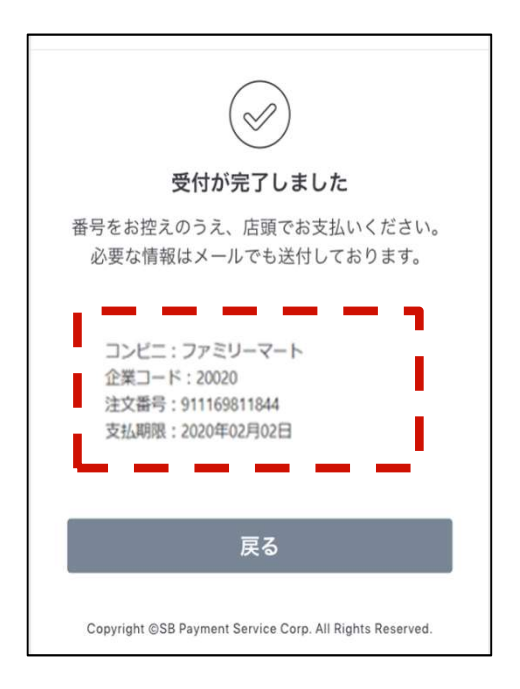

受付完了の画面で表示された各

です。

、上記2点の情報含む受付完了メ ールが届きます。 インファイル インター トランプ しゅうしゅん しゅうしゅん しゅうしゅう

#### 3.番号を入力するを選択

「番号を入力する」を選択します。

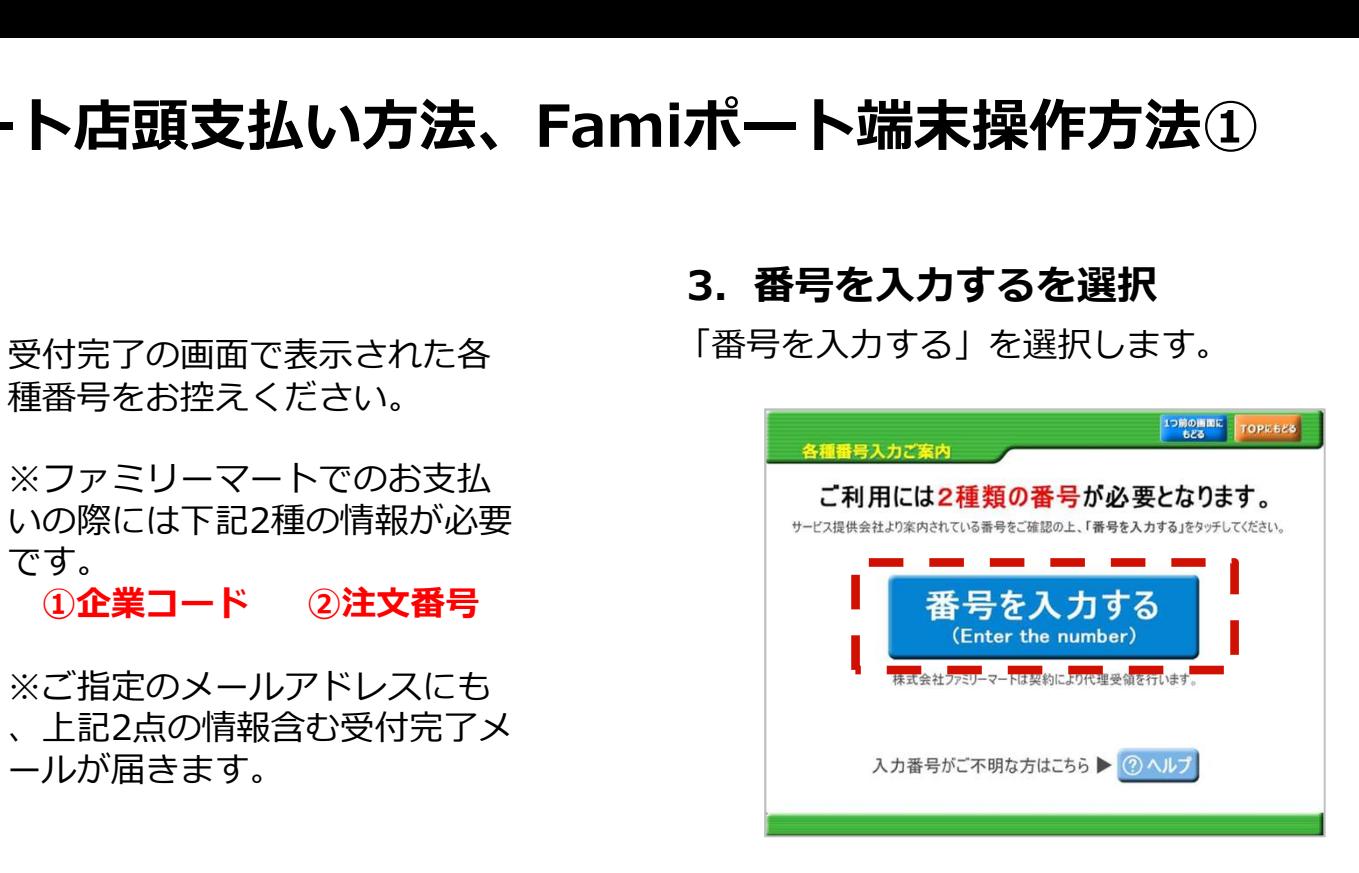

#### 4.第1番号(企業コード)を入力

「企業コード」を入力し「OK」ボタンを押します。

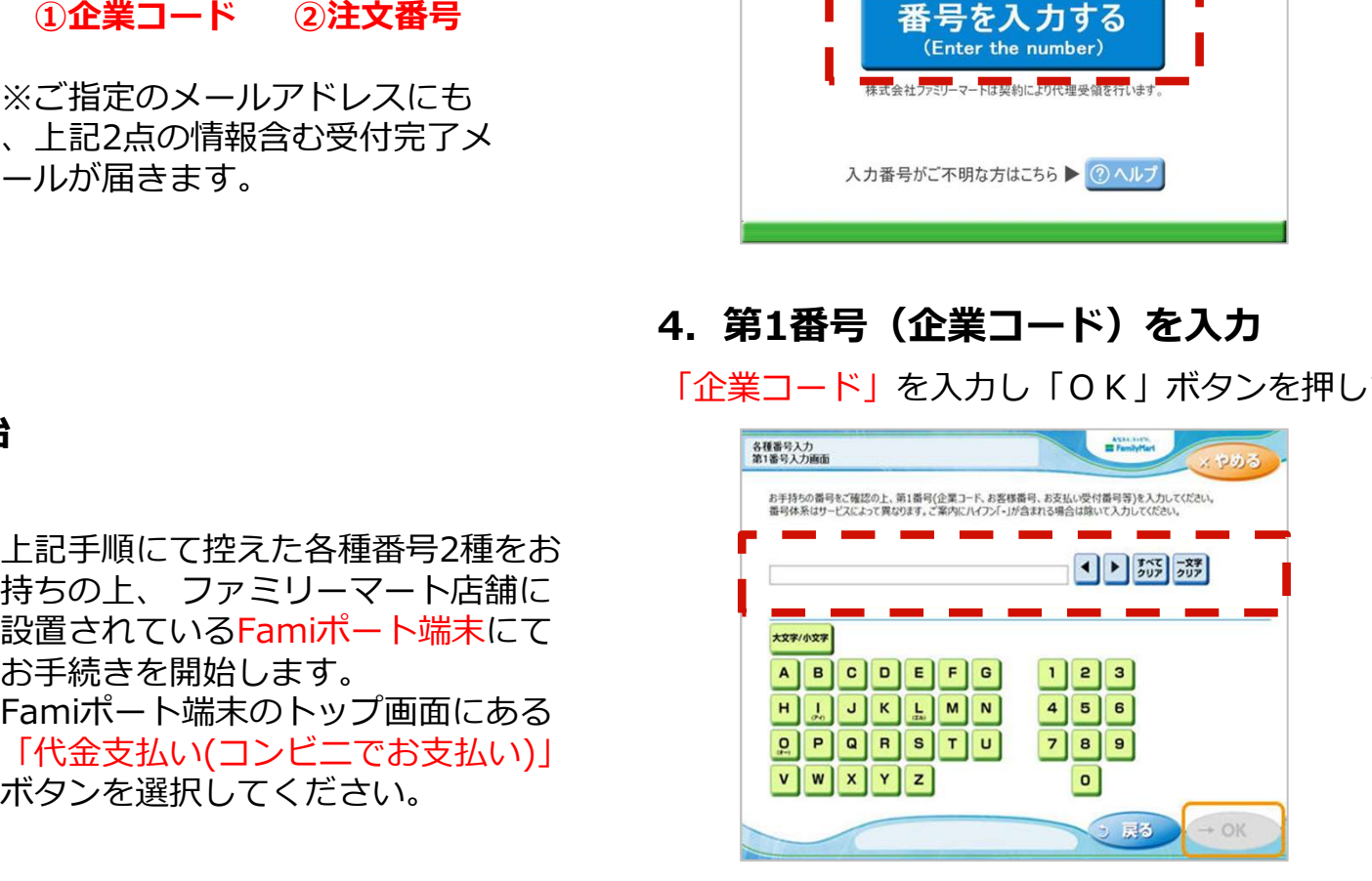

#### 2. Famiポート端末での操作開始

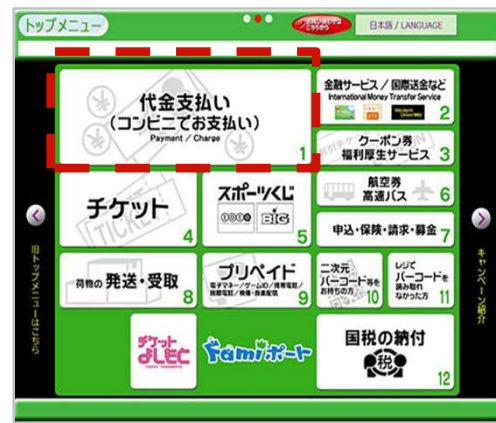

上記手順にて控えた各種番号2種をお 設置されているFamiポート端末にて インド インチング お手続きを開始します。 Famiポート端末のトップ画面にある 「代金支払い(コンビニでお支払い)」 <mark>의밀의밀의 그의 그의</mark><br>ボクンを選択してください ボタンを選択してください。

※お支払い期限にご注意ください。 ※ファミリーマート店頭でのお手続きに関する不明点は、ファミリーマートさまにお問い合わせください 。※図はイメージです。内容が変更になることがあります。

## (参考)ファミリーマート店頭支払い方法、Famiポート端末操作方法②

#### 5. 第2番号(注文番号)を入力

8から始まる「注文番号」12桁を入力し「OK」ボタン を押します。

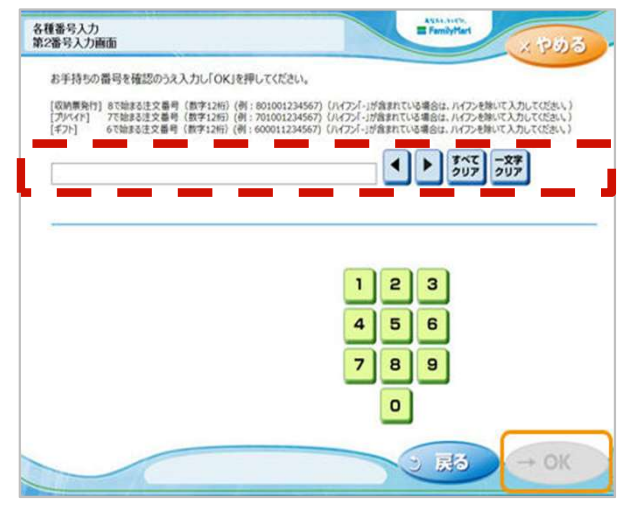

6.ご注意事項の確認と同意

ボタンを押します。

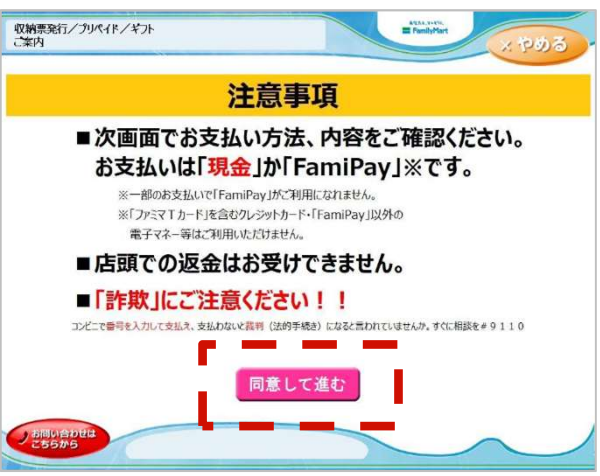

※お支払い期限にご注意ください。 ※ファミリーマート店頭でのお手続きに関する不明点は、ファミリーマートさまにお問い合わせください 。※図はイメージです。内容が変更になることがあります。

#### 7. お支払い内容の確認

お客さまのご注文内容の確認画面が表示されます。 お支払方法と内容をご確認頂いた後、「確認」ボタンを押し

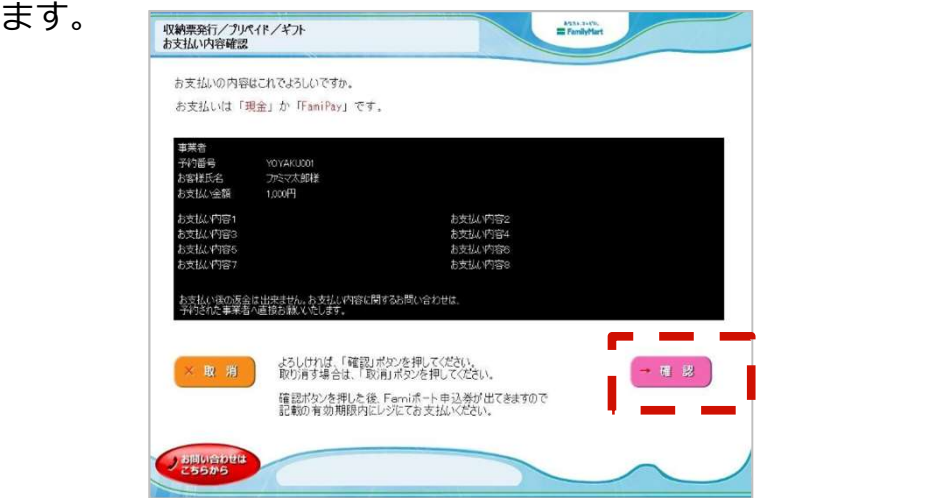

#### 8.申込券の受け取りとお支払い

注文内容を確認し、間違いなければ、「同意して進む」 Famiポート端末から「申込券」が出力されます。 「申込券」をレジにご提示のうえ、現金でお支払いください。 「申込券」の有効期限は出力から30分です。 お支払い後は、「取扱明細兼受領書(お客さま控え)」を必ず 受け取り、お支払い後も大切に保管してください。

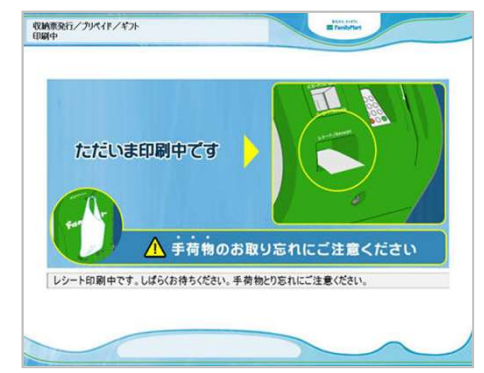

## (参考)ローソン店頭支払い方法、Loppi端末操作方法①

#### 1. お支払い受付の完了

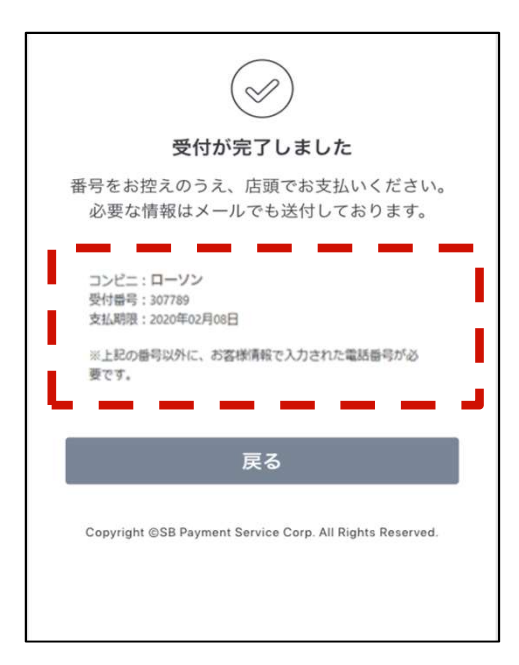

受付完了の画面で表示された各種番号 をお控えください。

※ローソンでのお支払いの際には下記 2点の情報が必要です。

※ご指定のメールアドレスにも、受付 きます。

自身のお電話番号です。

#### 2. Loppi端末端末での操作開始

上記手順にて控えた「受付番号」と本登録時に入 力した「電話番号」をお持ちの上、ローソン店舗 に設置されているLoppi端末にてお手続きを開始し ます。 しゅうしょう しゅうしょく しゅうしょく

Loppi端末のトップ画面から「各種番号をお持ちの 方」ボタンを選択してください。

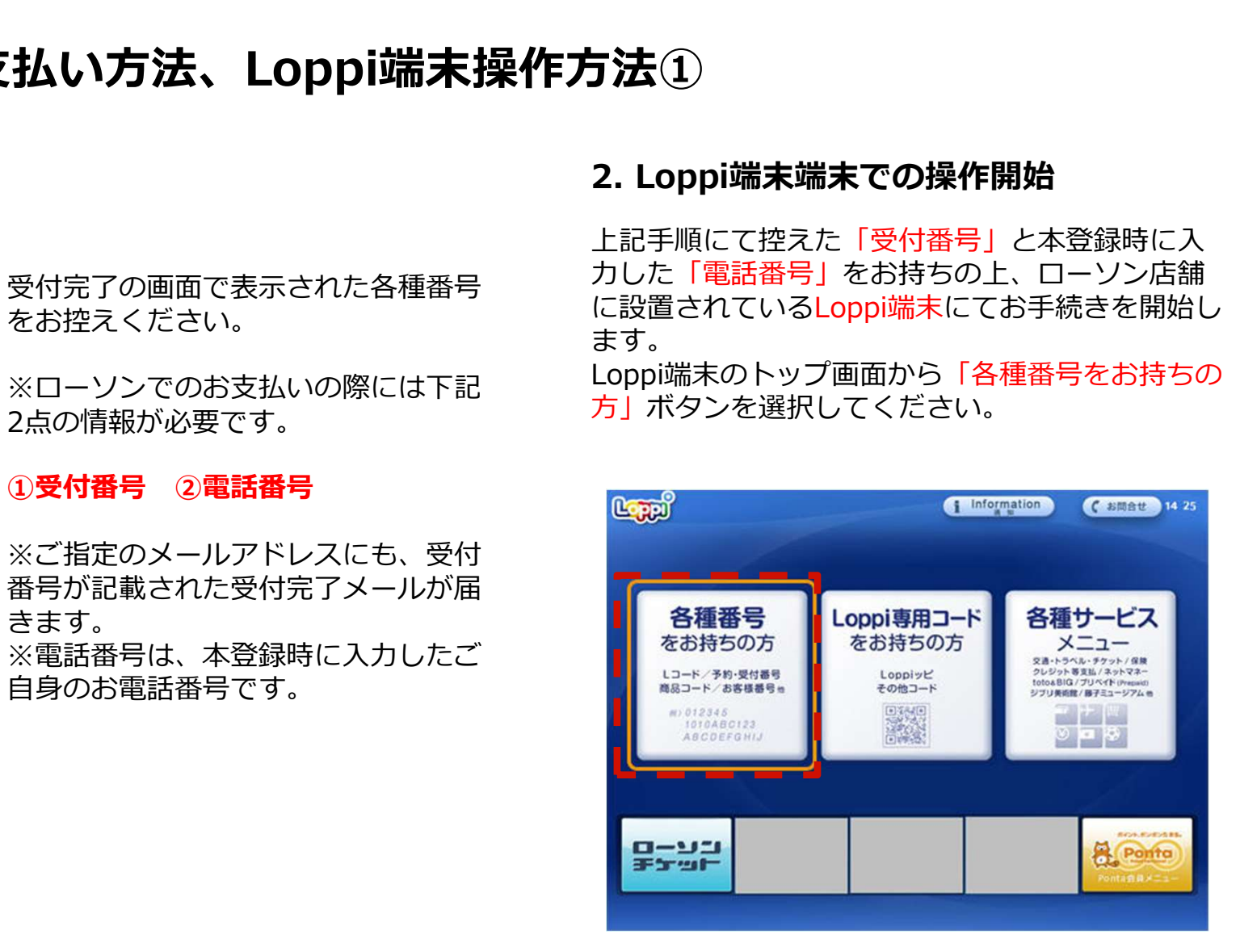

## (参考)ローソン店頭支払い方法、Loppi端末操作方法②

#### 3. 受付番号を入力

「受付番号」を入力し、「次へ」ボタンを押します。

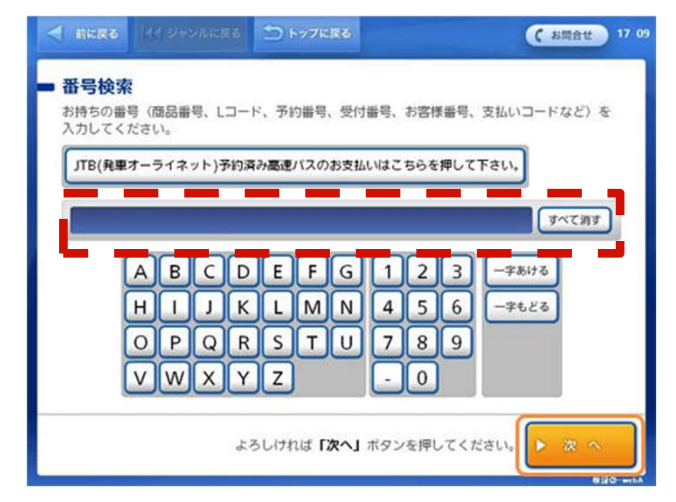

4. 電話番号を入力

本登録時に入力した「電話番号」を入力し、「次へ」 ボタンを押します。

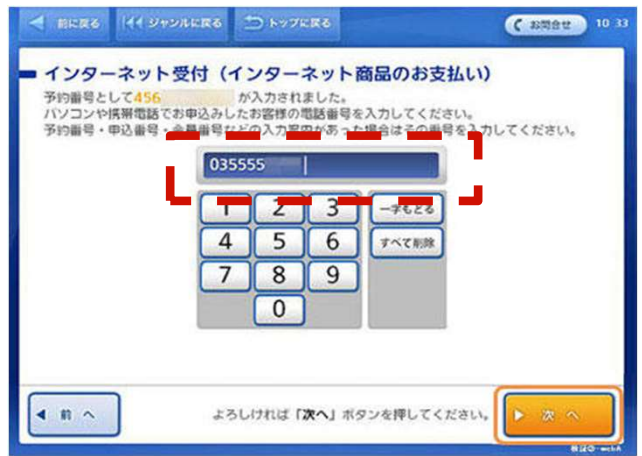

#### 5. お申し込み内容のご確認

お申し込み内容を確認の上、「はい」ボタンを押します。

#### 6. 注意事項のご確認

お支払い時の注意事項を確認の上、「確定する」ボタン を押します。

#### 7. 申込券の受け取りとお支払い

Loppi端末から「申込券」が出力されます。 「申込券」をレジにご提示のうえ現金でお支払いください。 なお、「申込券」の有効期限は出力から30分です。 お支払い後は、「領収書」を必ず受け取り、お支払い後も大 切に保管してください。

※お支払い期限にご注意ください。

※ローソン店舗でのお手続きに関する不明点については、ローソンさまにお問い合わせください。Loppiに備え付けてある受話 器からも、お問い合わせ可能です。 ※図はイメージです。内容が変更になることがあります。

## 2-3.購入履歴を確認する

「残高」画面の「購入/受信」ボタンから、購入履歴を確認できます。

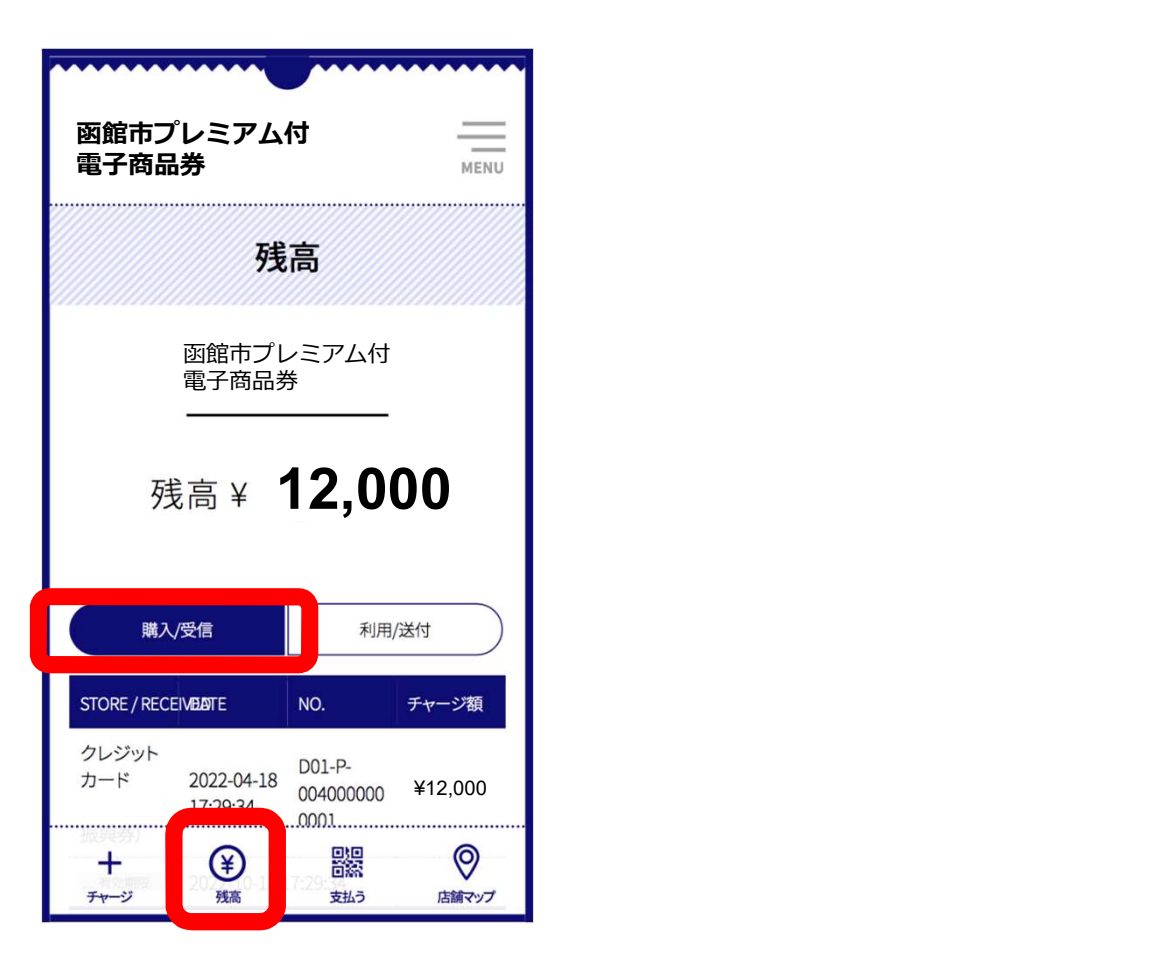

## (参考) ホーム画面へ追加する(iphone/iOSの場合)

函館市プレミアム付電子商品券のユーザー専用ページをホーム画面に追加しておく と、すぐ起動できるので便利です。以下は、iPhone/iOSの例です。 ❶ マークを押す ❷ホーム画面に追加

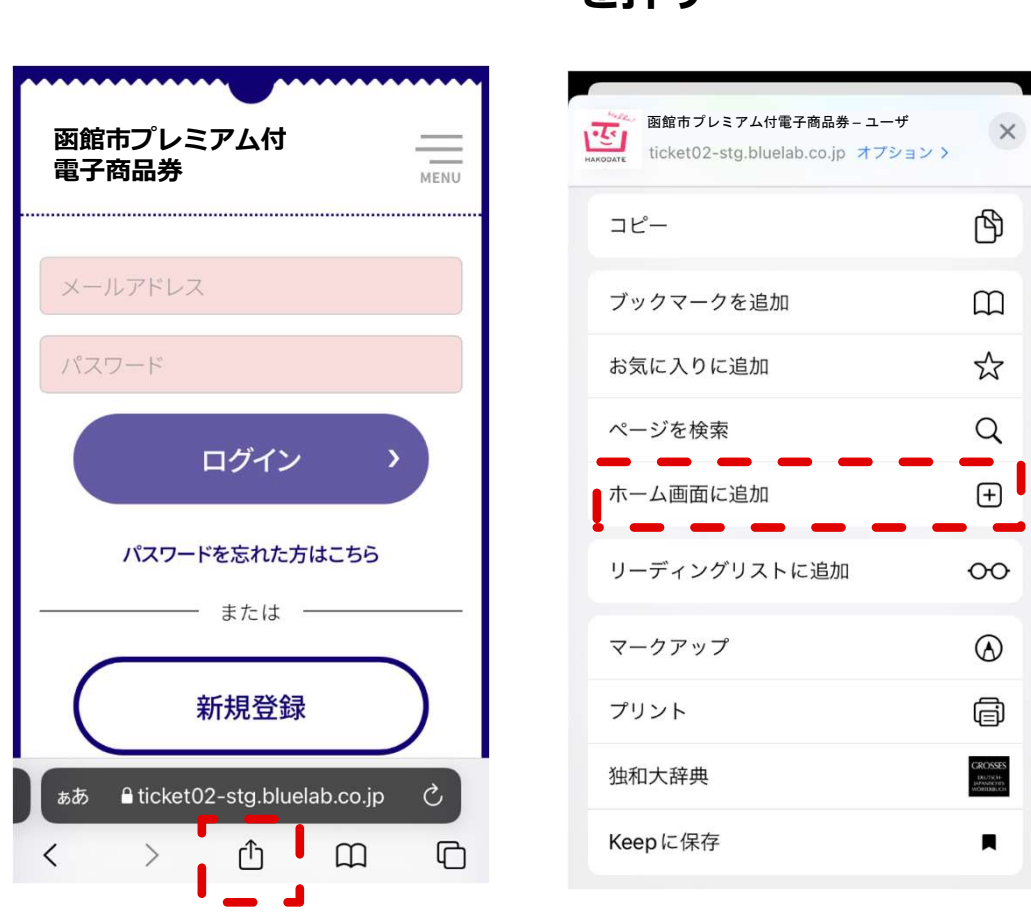

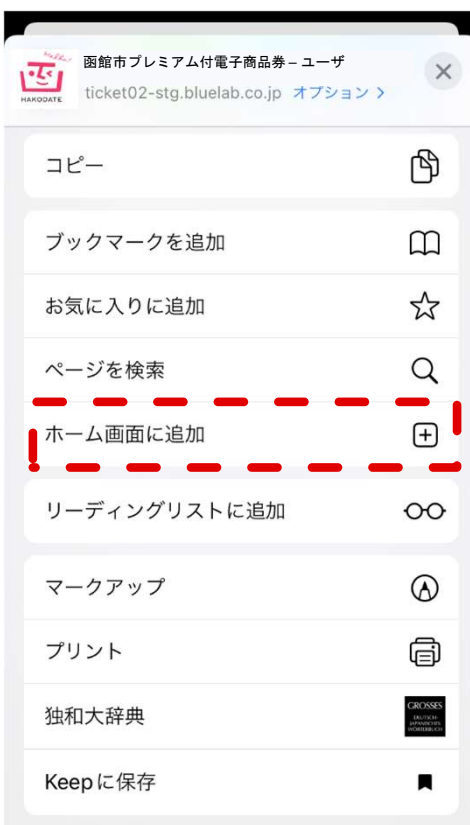

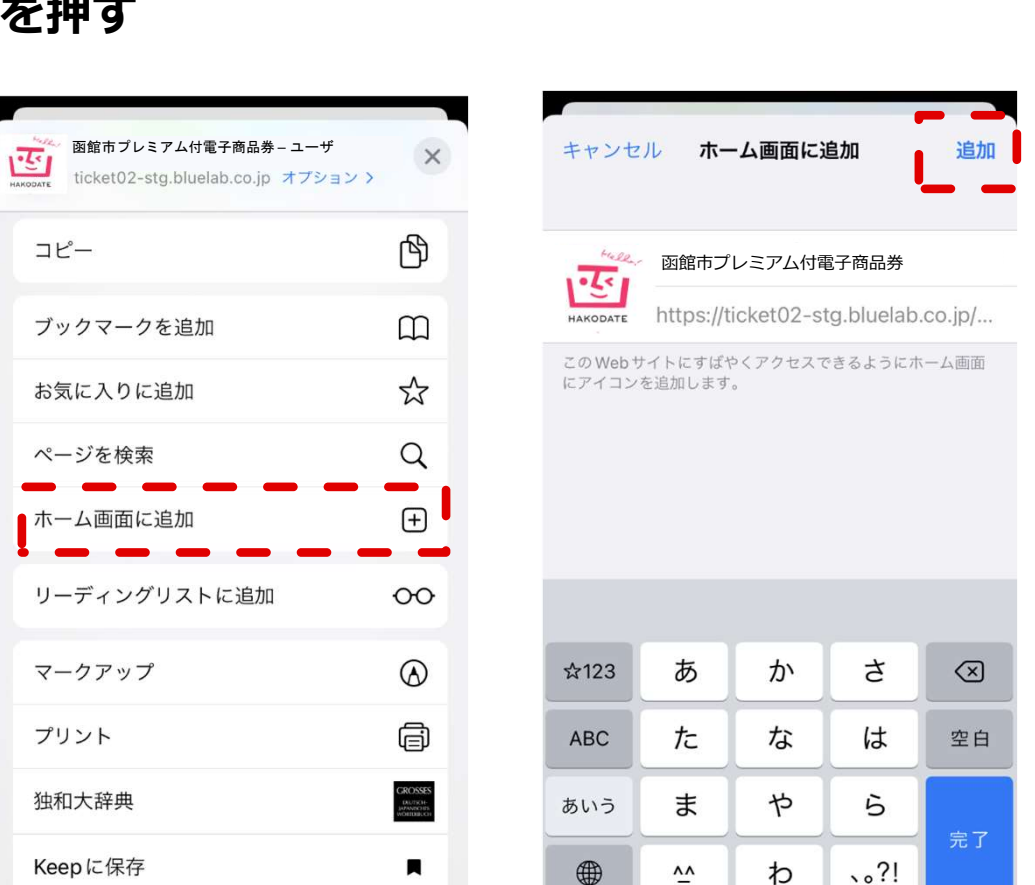

### 6右上の追加を押す ◎ホーム画面にアイ コンが追加される

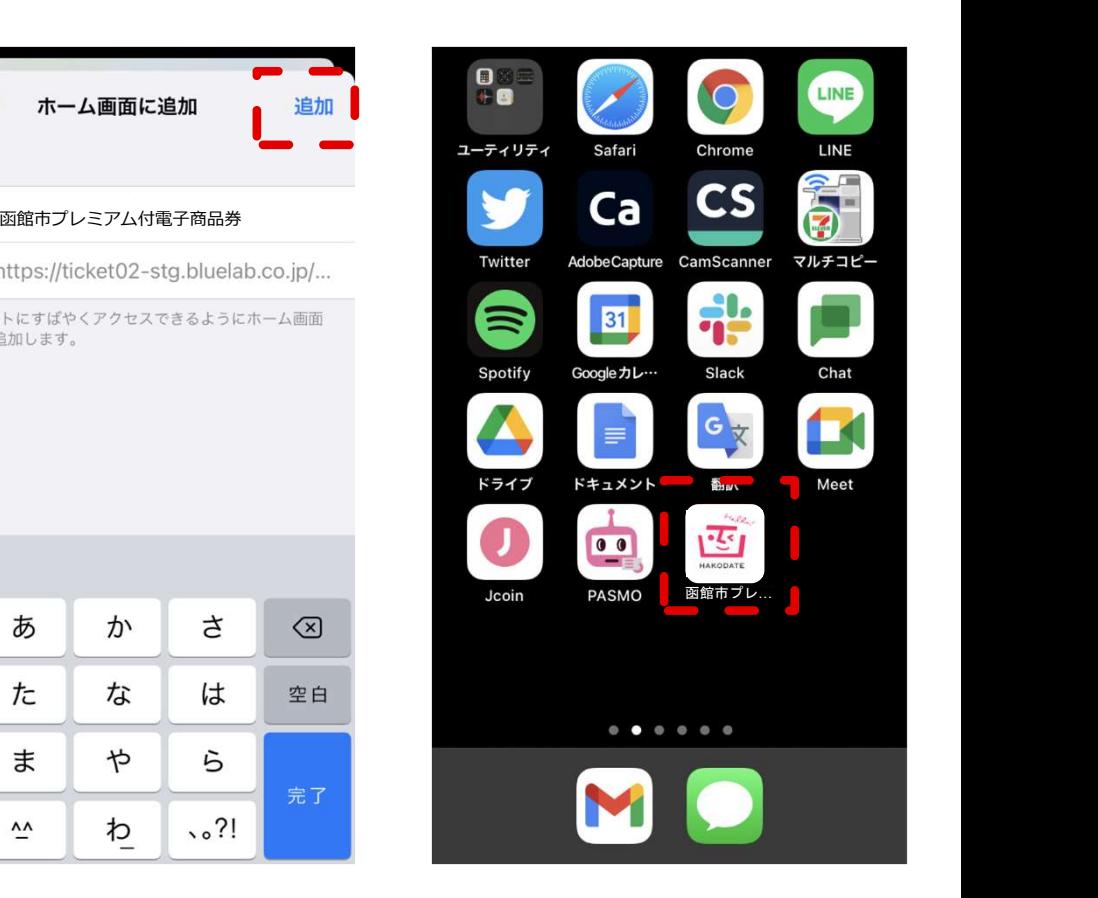

## (参考) ホーム画面へ追加する(Androidの場合)

❶右上のメニューか 2追加を押す

函館市プレミアム付電子商品券のユーザー専用ページをホーム画面に追加しておく と、すぐ起動できるので便利です。以下は、Androidの例です。

8自動的に追加を押

らホーム画面に追加 いっぱん しゅうしょう すいかく すいしょう す コンが追加される **を選択** しんしゃ しんしん しんしん しんしん しんしん  $\leftarrow \begin{array}{ccccccc} & & & & & & & \\ & & \uparrow & & & & & \\ & & & \uparrow & & & & \end{array} \rightarrow \begin{array}{ccccccc} & & & & & & & \\ & & \uparrow & & & & & \end{array} \rightarrow \begin{array}{ccccccc} & \bullet & & & & & \bullet & & & \end{array} \quad \begin{array}{ccccccc} \bullet & & & & & & & \bullet & & \end{array}$ https://ticket02-stg.bluelab.co.jp https://ticketU2-stg.bluelab.co.jp 共有.. 函館市プレ 函館市プレミアム付 函館市プレミアム付 電子商品券 電子商品券電子商品券 ホーム画面に追加 PC 版サイト  $\Box$ mao.kanno@bluelab.co.jp nno Obluglob ホーム画面に追加 Chrome で開く 長押しすると、手動で追加できます Powered by Chrome ホーム画面に追加 雷子地域振興券 1x1 ログイン  $\rightarrow$ ।स्न 函館市プレミアム付電子商品券 西 パスワードを忘れた方はこちら キャンセル 追加 ー または または キャンセル』 自動的に追加 新規登録 新規登録 新規登録  $\bullet$ ※ログインまたは新規登録により、 ※ログインまたは新規登録により、  $\bullet$ ※ログインまたは新規登録により、 利用規約およびプライバシーポリシーに同意し 利用規約およびプライバシーポリシーに同意し 利用規約およびプライバシーポリシーに同意し たこととみなします。 たこととみなします。 たこととみなします。 G 利用規約はこちら 利用規約はこちら 利用規約はこちら

※一部のらくらくフォンでは、ホーム画面へのショートカット追加機能がない場合があります。 そのはない インスタン フィング しょうこう

その際は、ブラウザのブックマーク機能等をご利用ください。

 $\bullet$ 

 $\bullet$ 

❹ホーム画面にアイ

## (参考) 購入・ログインページがわからない場合

購入・ログインページは、購入案内メールに記載のURLのほかに、 「特設サイト」からもアクセスすることができます。

特設サイト https://hakodatepremium.com/

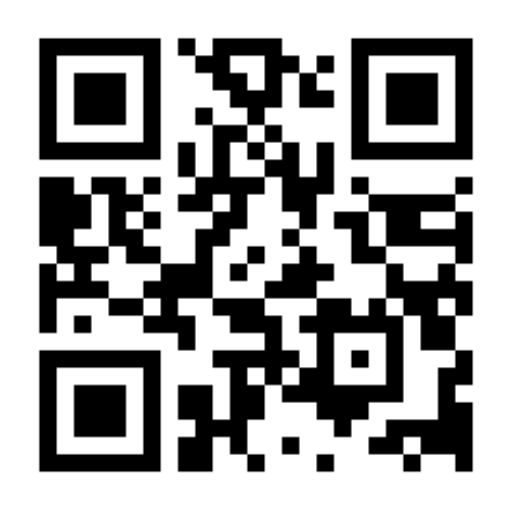

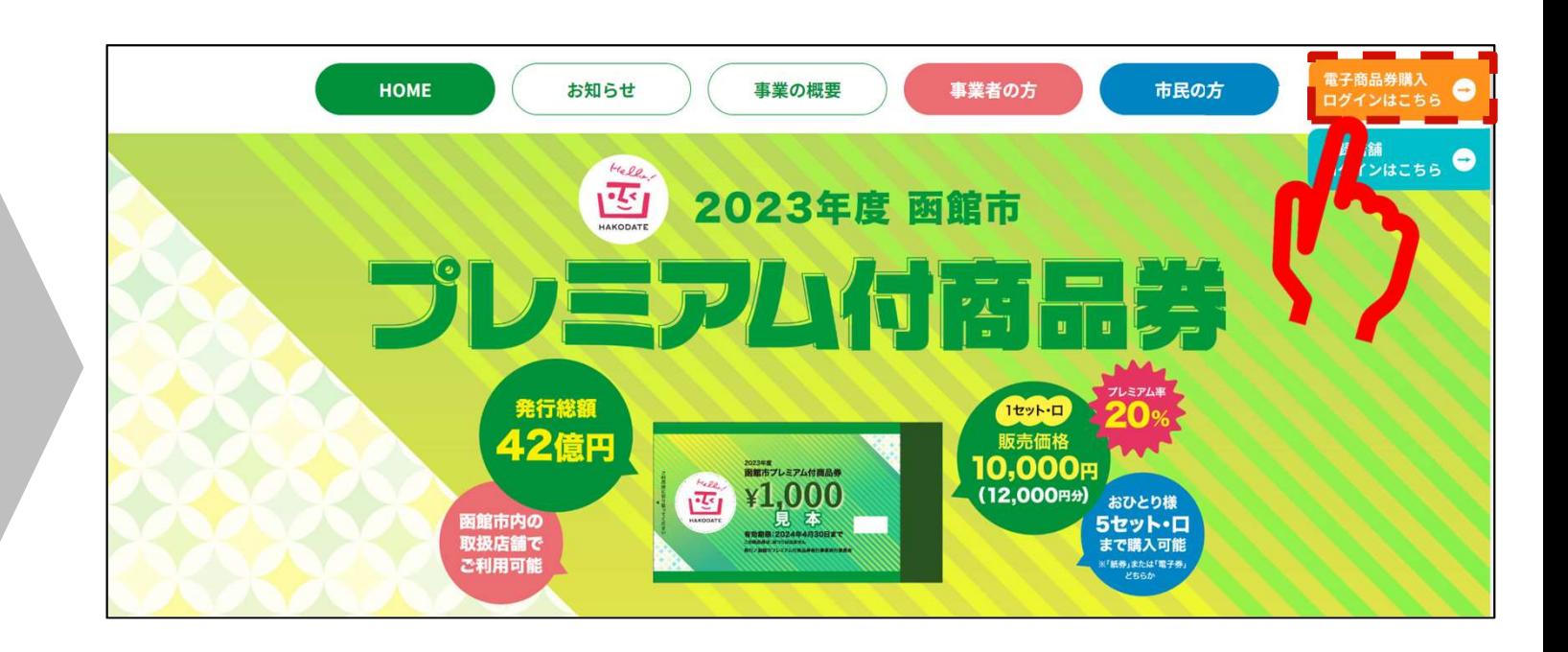

## 3. 利用方法

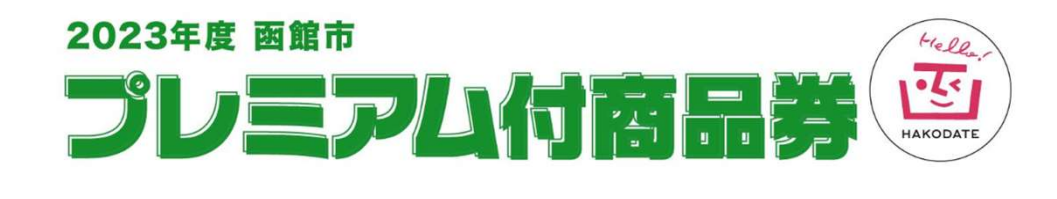

## 3-1.利用する

ユーザー専用ページにログイン後、画面下部、右から2つ目の「支払う」を押します。 「函館市プレミアム付電子商品券を利用する」ことを、店舗スタッフにお伝えください。

### ❶「支払う」を押す

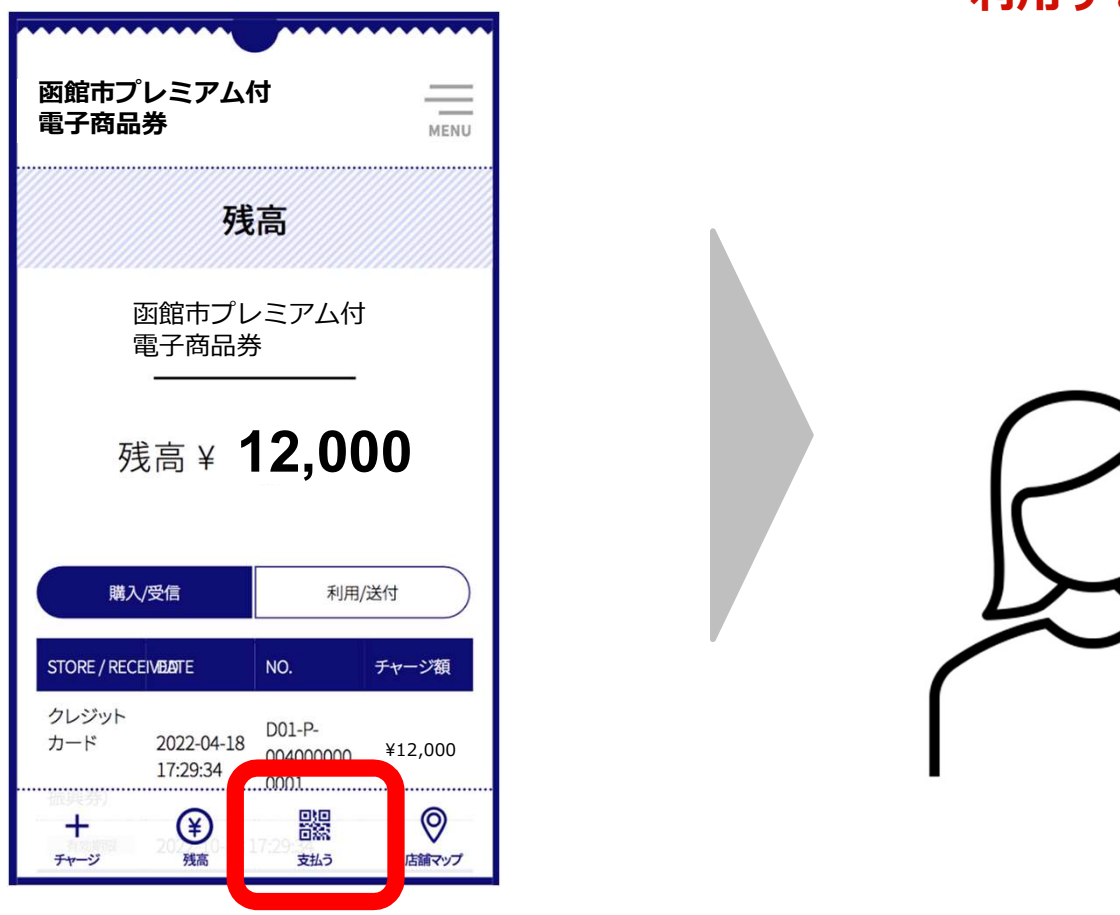

## ❷「函館市プレミアム付電子商品券」を 利用することを店舗スタッフに伝える

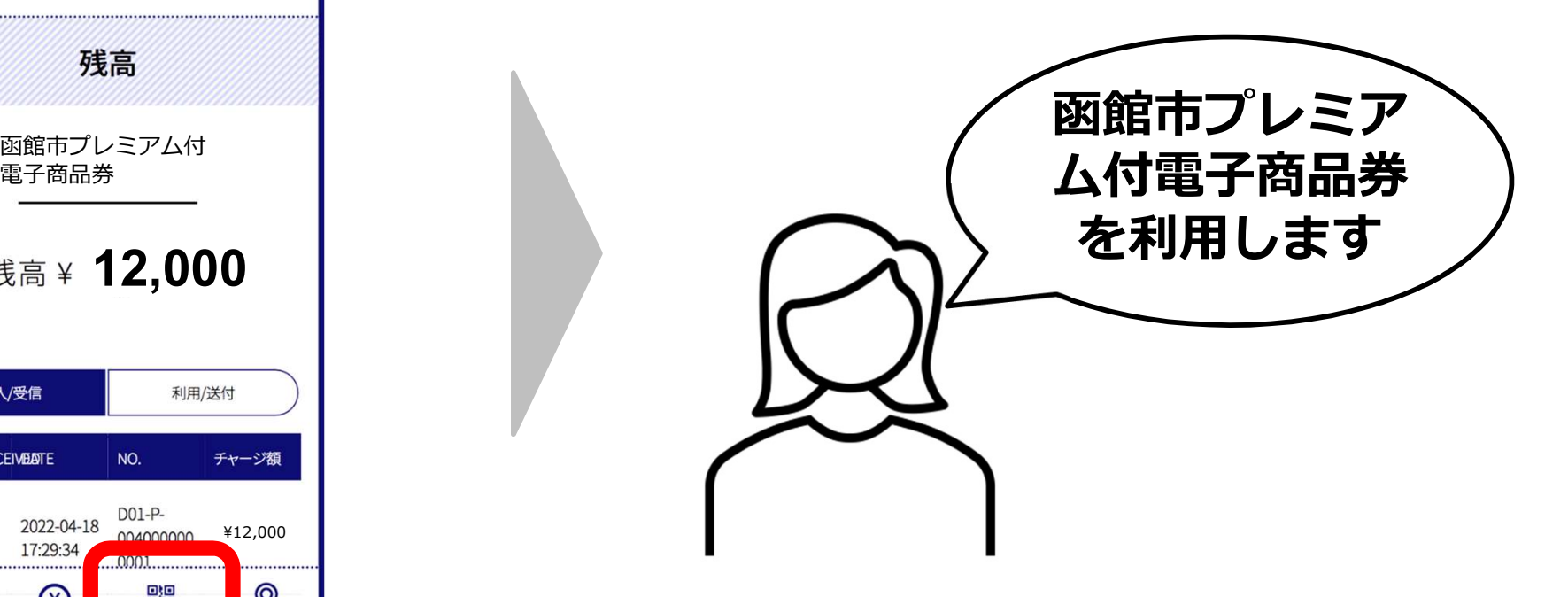

## 3-2.カメラで店頭のQRコードを読み取る

「読み取りスタート」ボタンを押すと、

カメラが自動で起動しますので、店舗専用QRコードを読み取ってください。

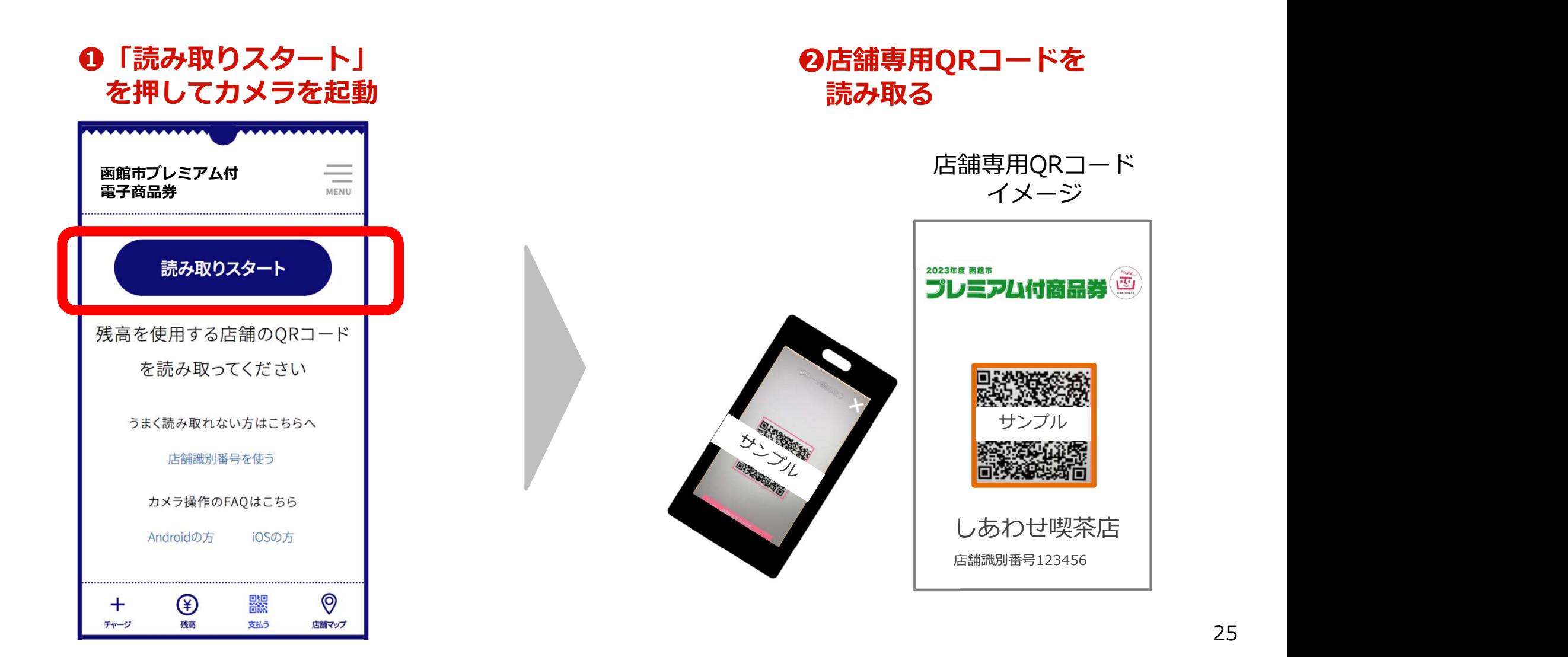

(参考)QRコードが読み取れない場合

「店舗識別番号を使う」より店舗識別番号を手入力してください。

## **4 「店舗識別番号を使う」** そ押す しょうしょう しゅうしょく しゅうしょく

❷店舗識別番号を入力し

**State of the control of the control of the control of the control of the control of the control of the control** 「決定」を押す

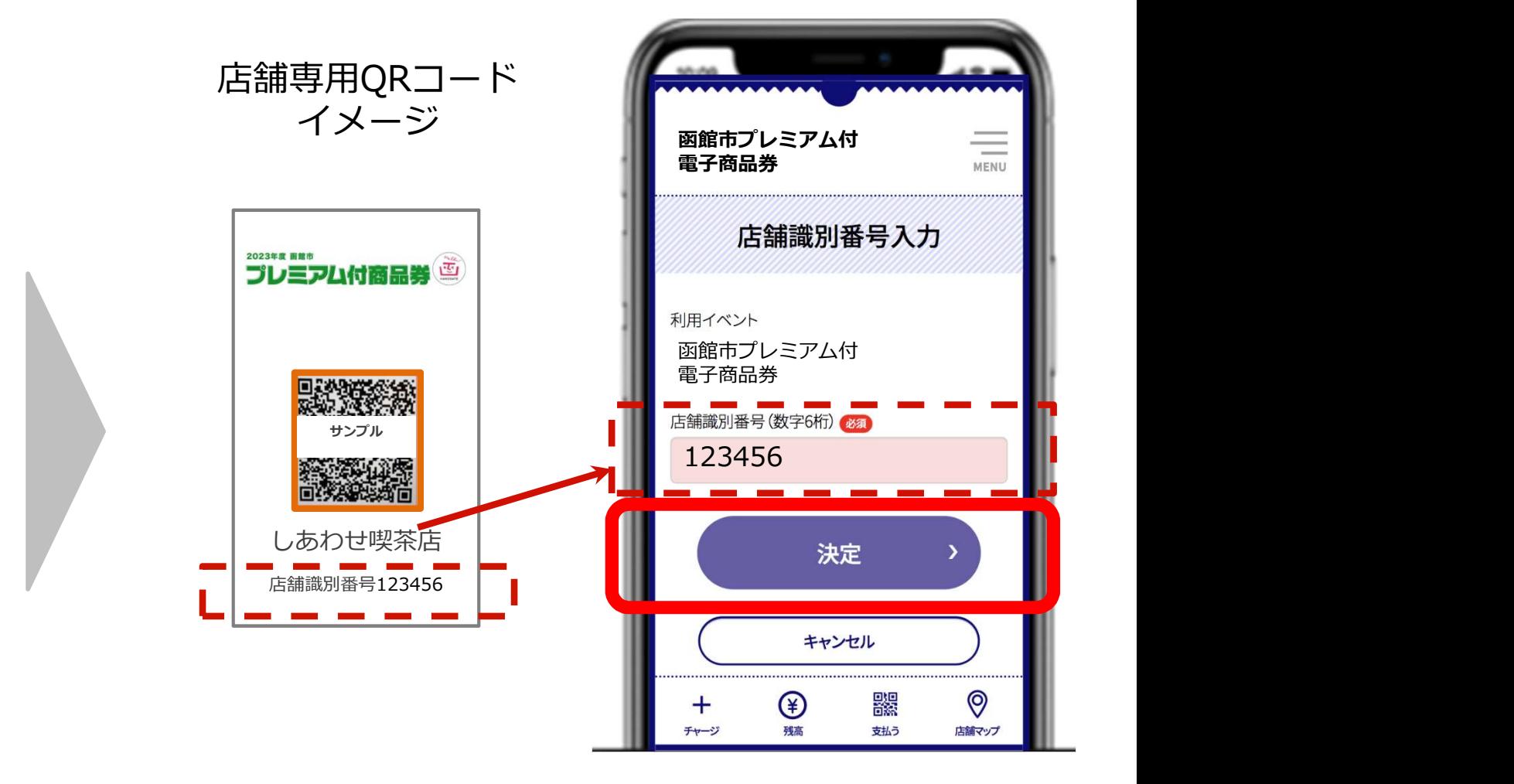

函館市プレミアム付 <u>――</u><br>電子商品券 ―――――――――――― 電子商品券 スキュー アイスト あいしょう こうしょう こうしゅう こうしゅう こうしゅう しゅうしゅう こうしゅう しゅうしゅう しゅうしゅう こうしゅうしゅ 読み取りスタート 残高を使用する店舗のORコード を読み取ってください うまく読み取れない方はこちらへ 店舗識別番号を使う カメラ操作のFAOはこちら Androidの方 iOSの方 鼹  $\bigcirc$  $\circledcirc$ ٠ チャージ 残高 支払う 店舗マップ

## 3-3.利用額を入力する

「金額入力」画面で利用額を入力します。 店舗スタッフに入力画面を見せ、確認してもらいます。 問題なければ、「次へ」を押してください。

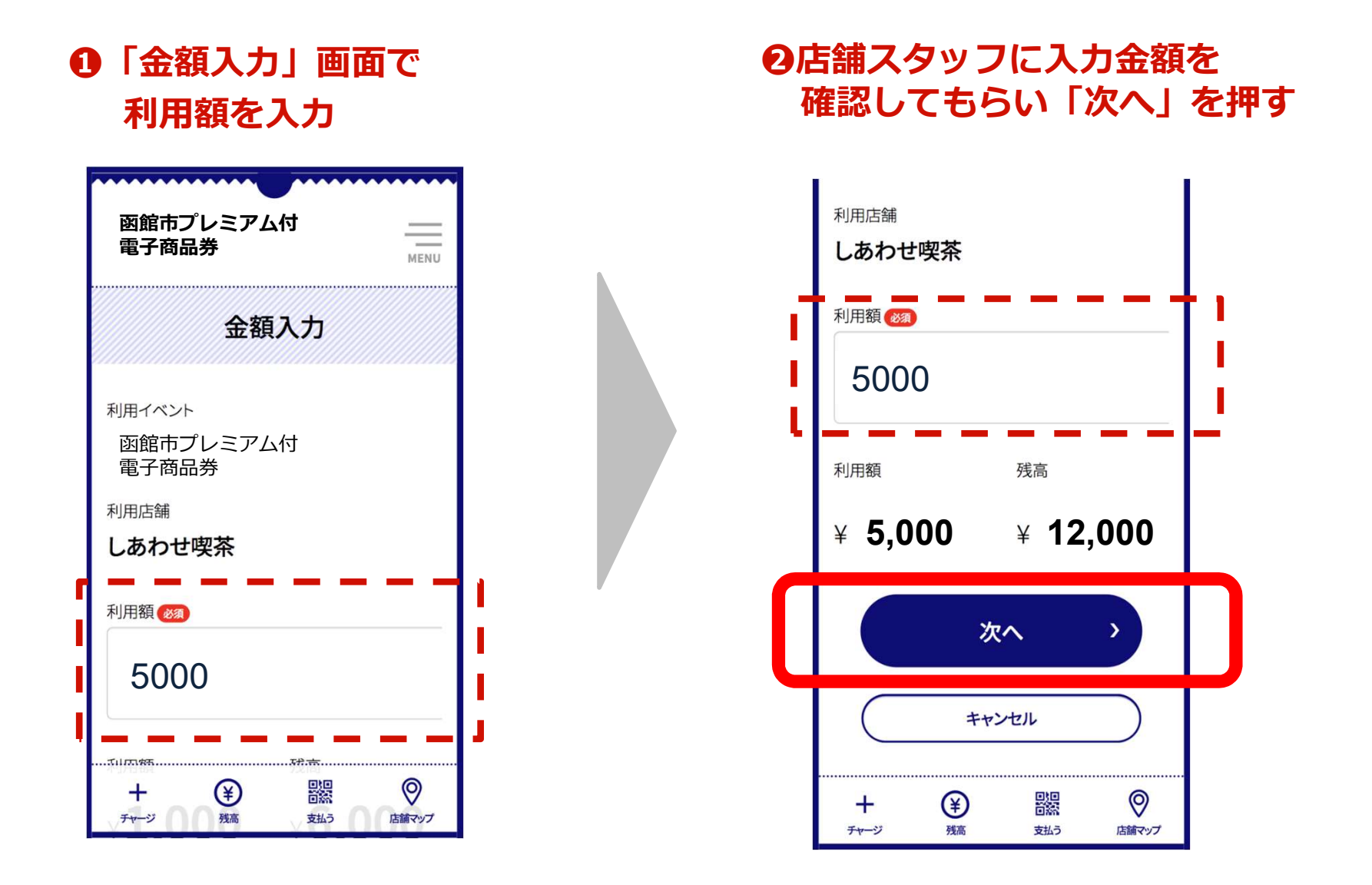

## 3-4.支払う

再度、店舗スタッフに表示されている「金額確認」画面を見せてください。 店舗スタッフの確認終了後、「支払う」ボタンを押します。

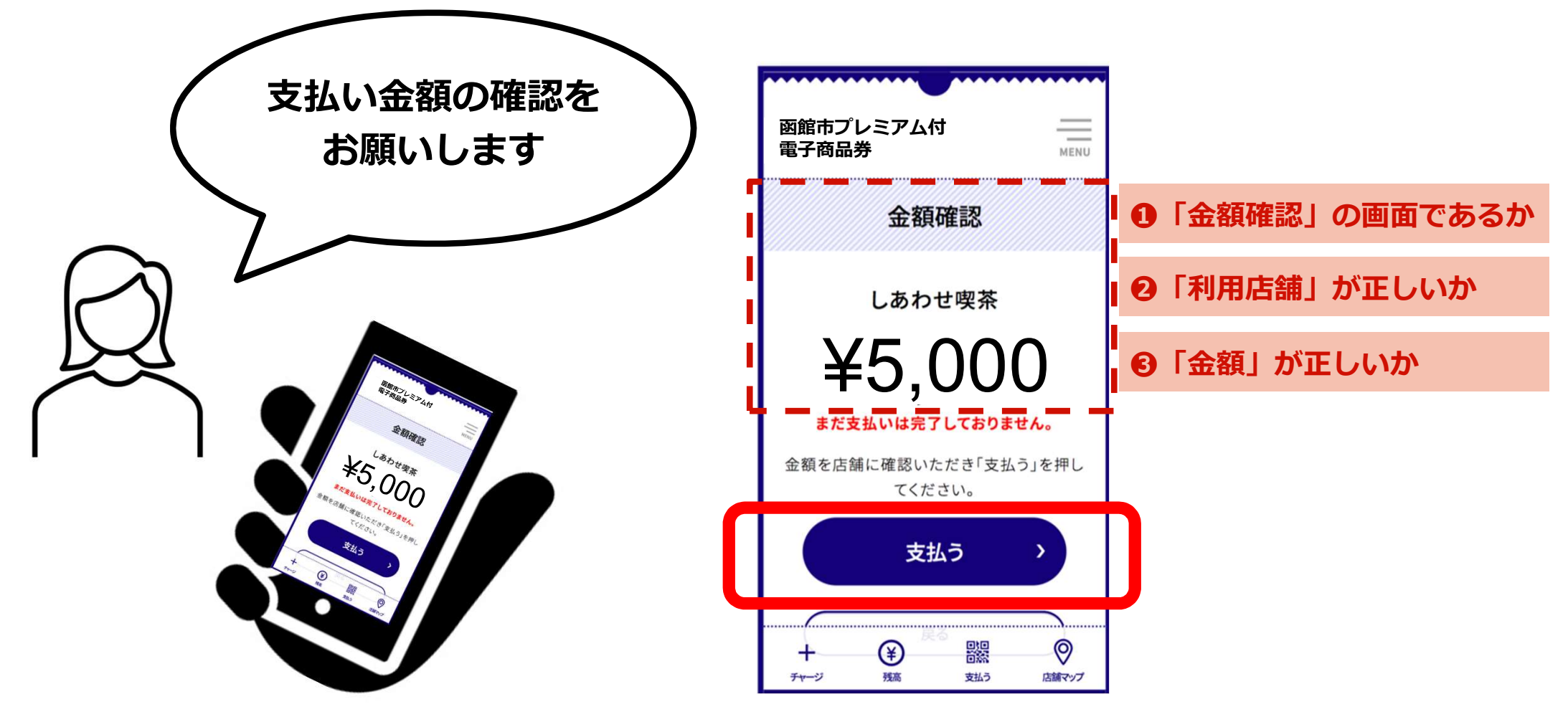

※金額確認画面では、支払いは完了していません。 支払い完了画面になってはじめて決済されます。

## 3-5.支払い完了を確認する

## 支払いが完了すると、「支払いを完了しました」と表示されます。 「OK」を押してください。

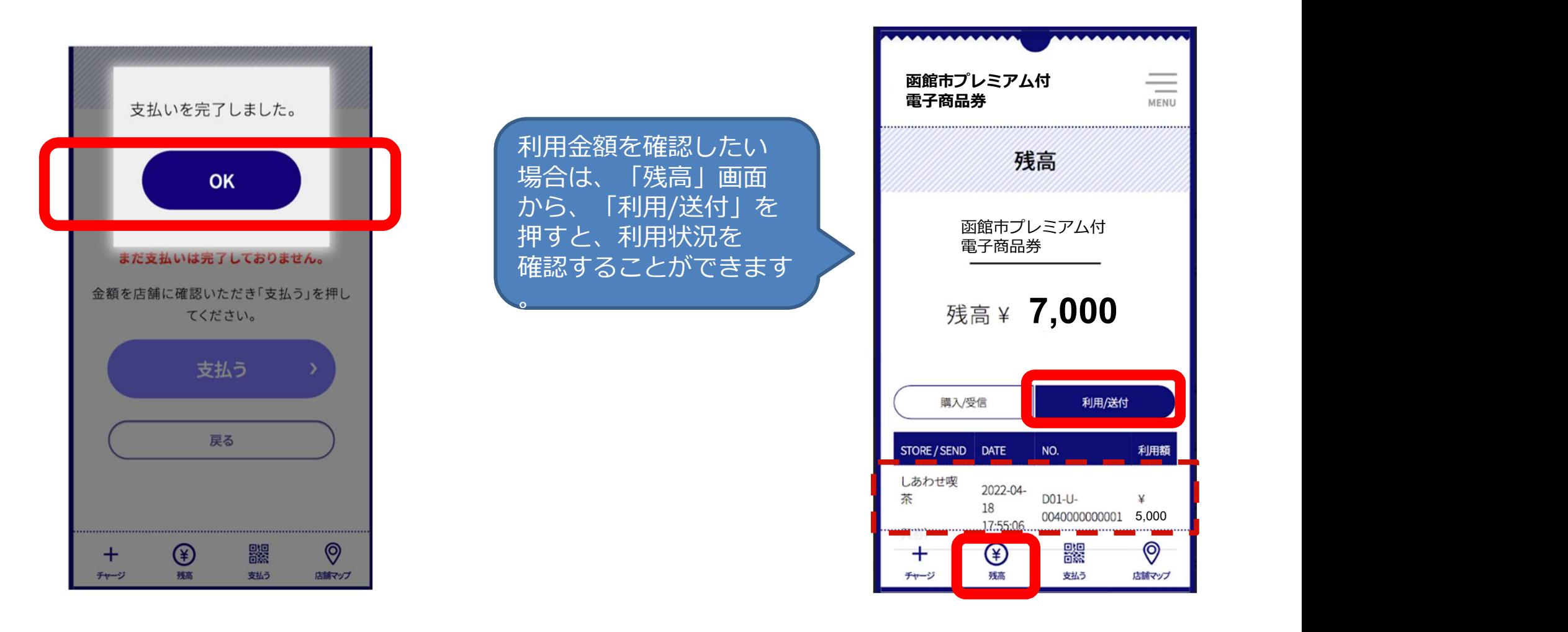

※決済時には、決済音が流れます。ただし、端末がマナーモードに なっている場合等、機種によっては音が鳴らない場合があります。

## 4. その他

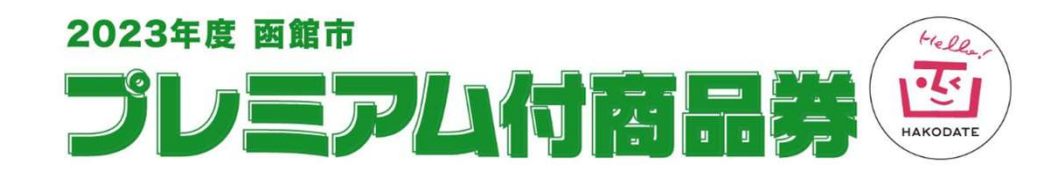

## 4-1.ウェブアプリの推奨環境

【推奨環境】

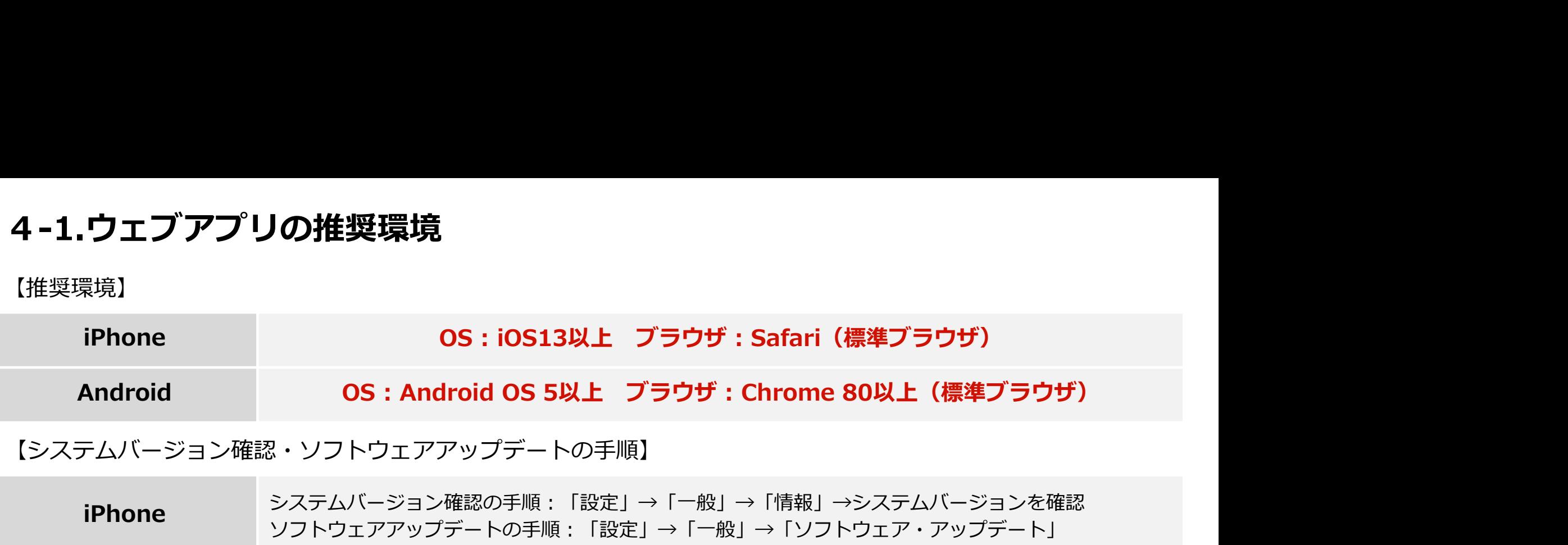

#### 【システムバージョン確認・ソフトウェアアップデートの手順】

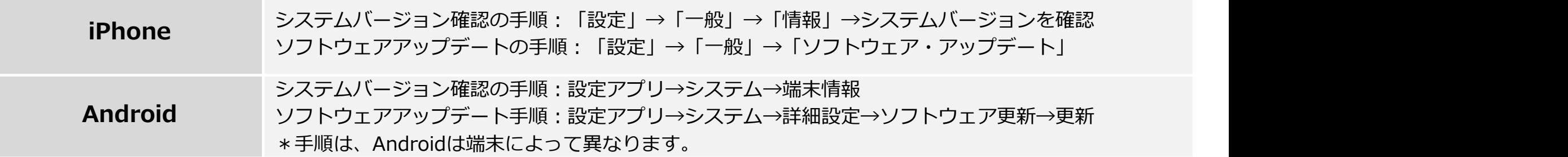

#### 【注意事項】

- 最新のバージョンについてはご利用いただけない場合があります。
- 一部の携帯キャリアのメールアドレスでは登録いただけない場合があります。
- iPhone11ProMaxなどの一部端末ではご利用いただけない場合があります。
- GalaxyS20+、GalaxyNote10+、Google Pixel3aなどの一部端末では利用いただけない場合があります。

## 4-2.よくある質問と回答

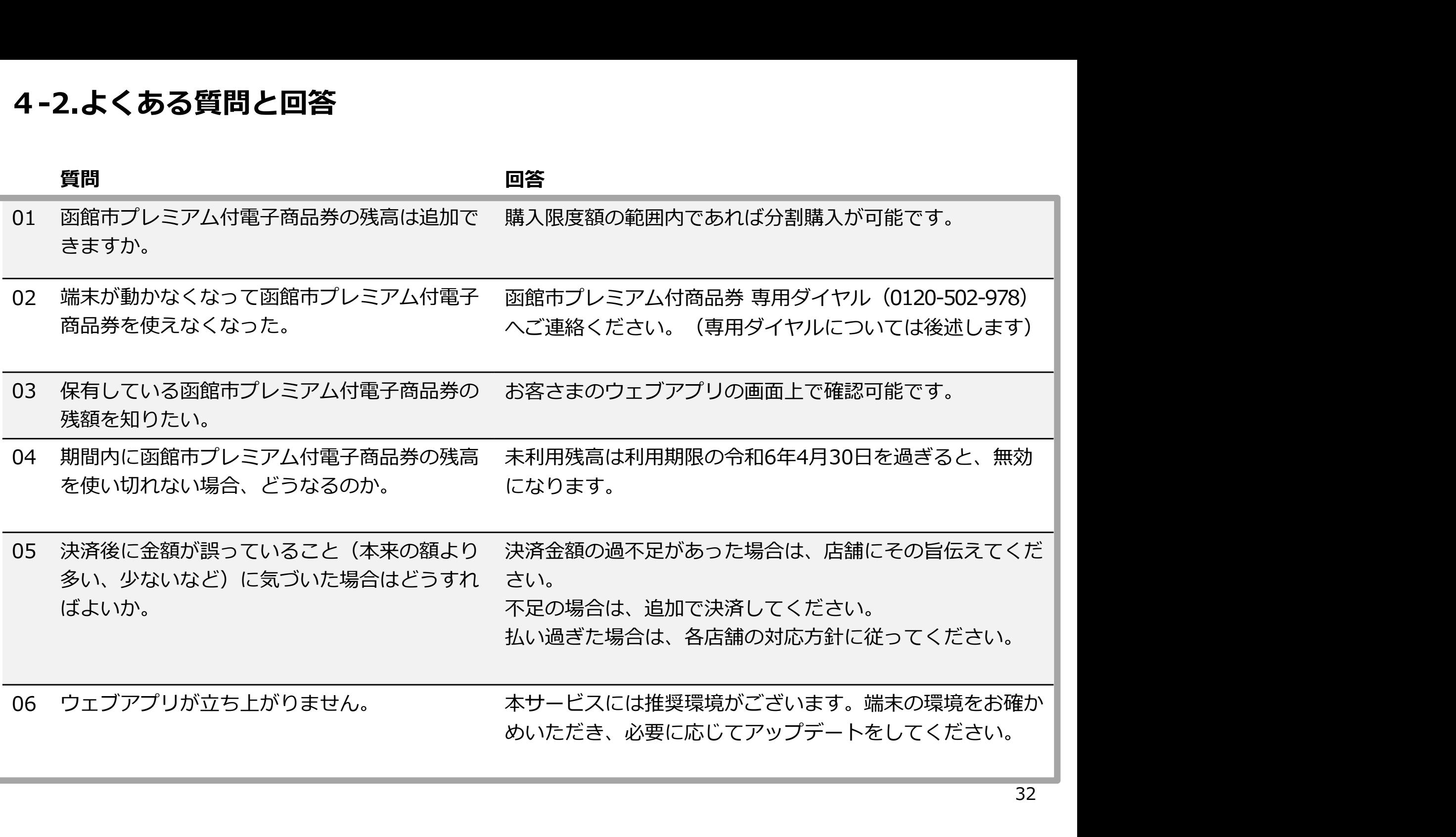

## 4-2.よくある質問と回答

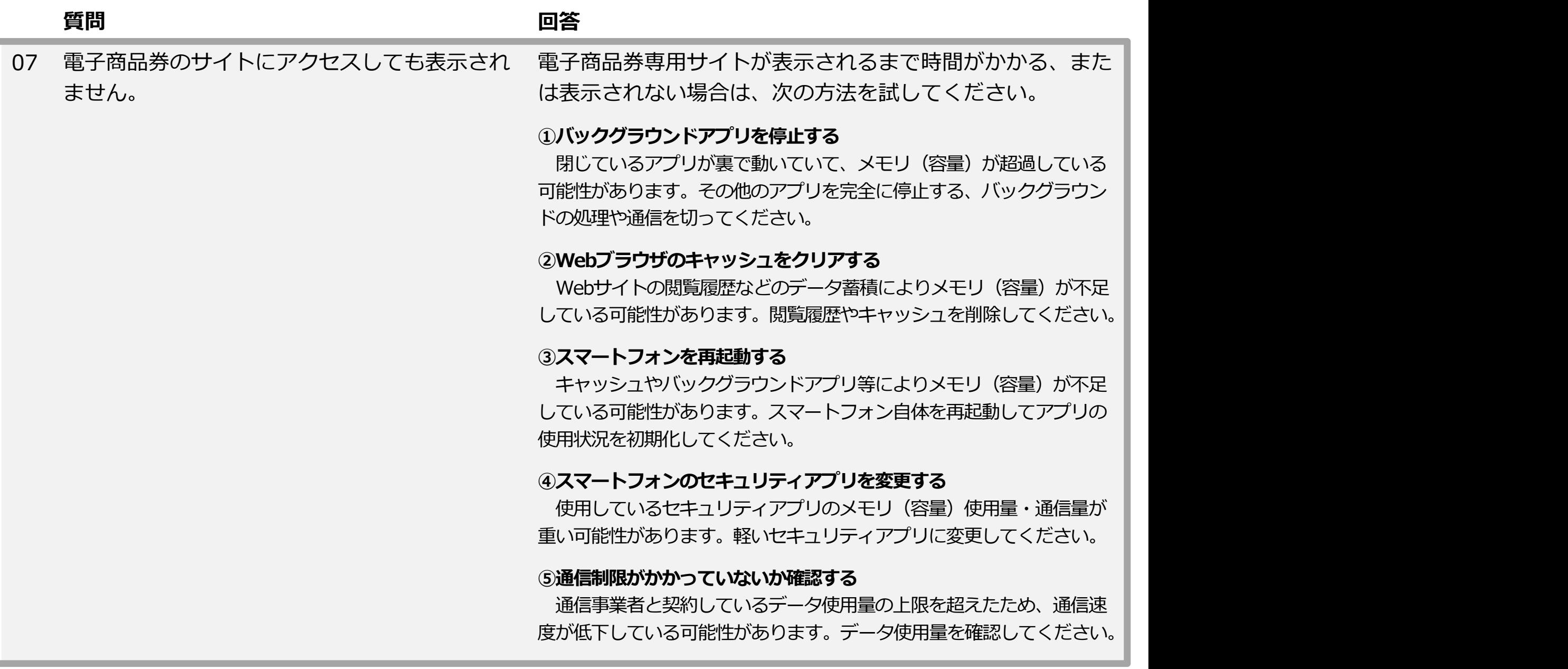

## 4-3.操作にお困りのときは(よくある質問ページ)

ウェブアプリ右上の「MENU」を押し 「よくある質問」を押すと、 専用ホームページの「よくある質問」に遷移します。

#### ❷「よくある質問」を押すと、 ❶「MENU」を押す 専用ホームページの「よくある 質問」ページに遷移します。

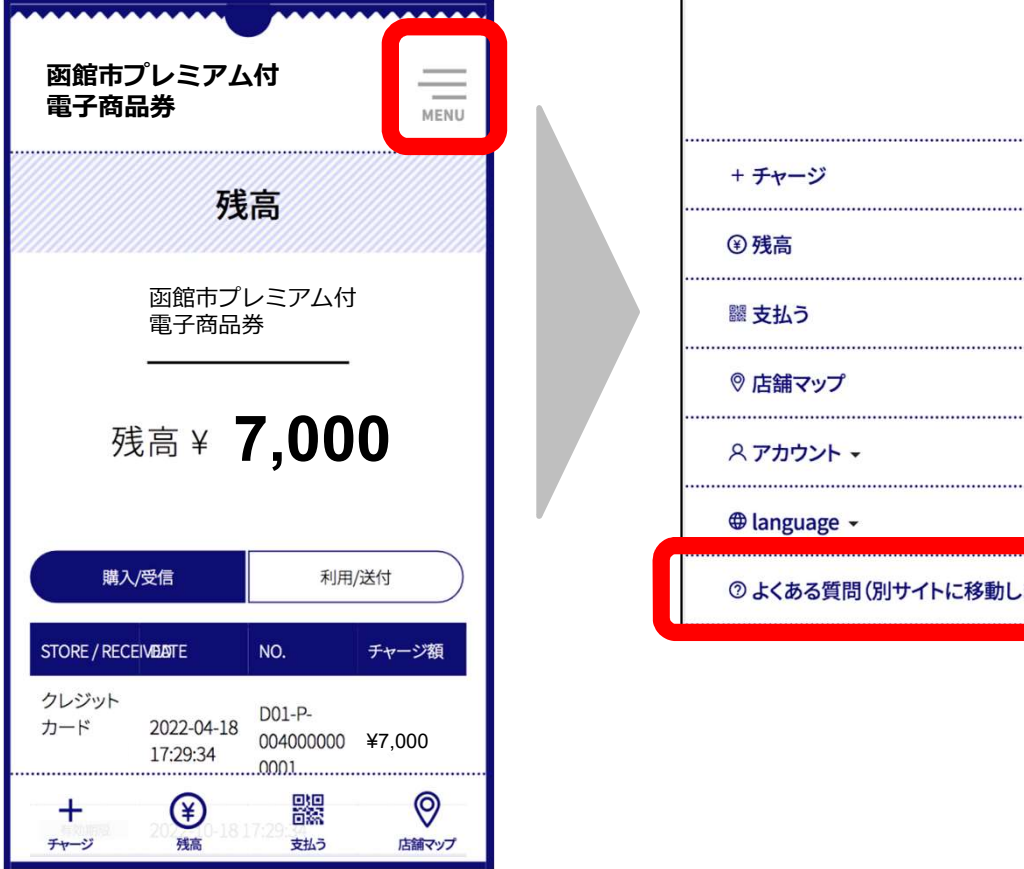

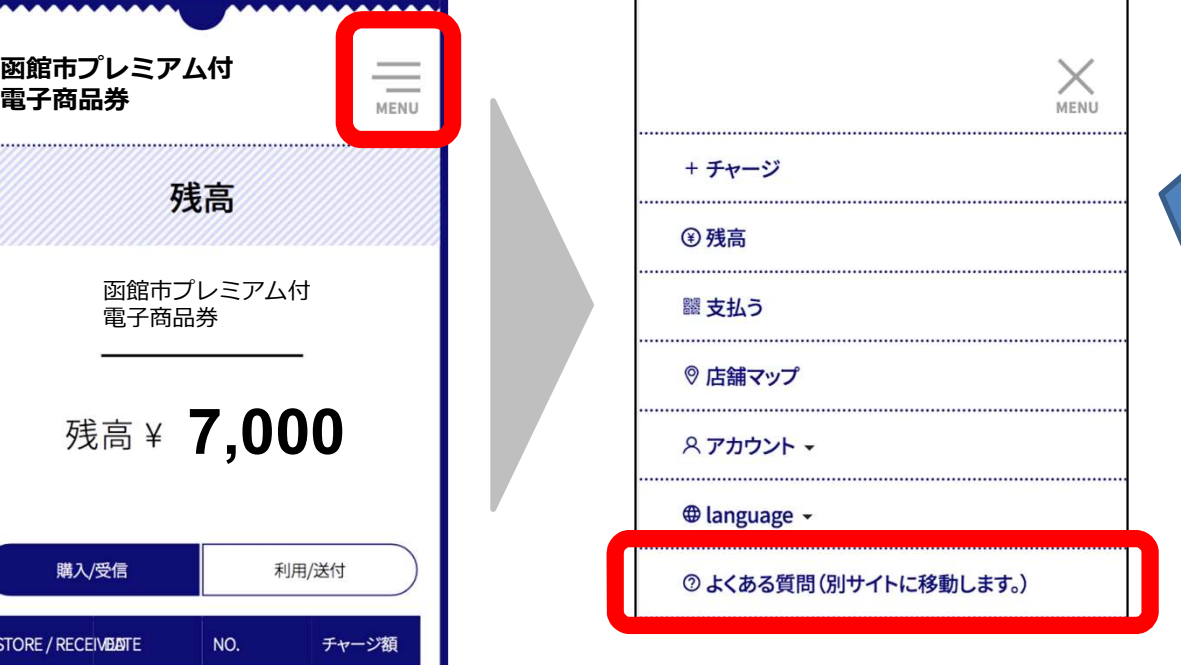

「よくある質問」ページは、函館 市プレミアム付商品券ホームペー ジの「市民の方」ページに掲載の リンクからもご確認いただけます

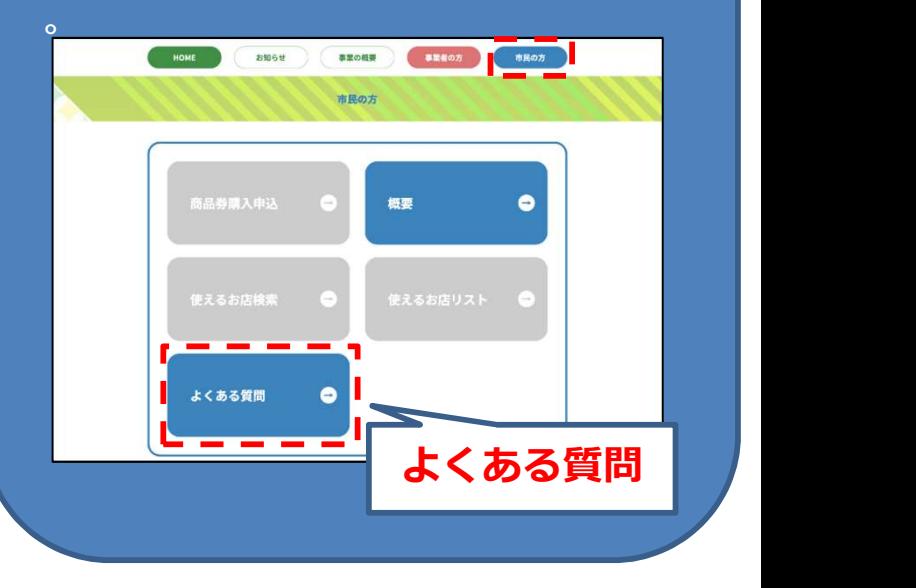

## 4-4.操作にお困りのときは(専用コールセンター)

Q&Aでも解決できない場合、専用コールセンターへご連絡ください。

## 函館市プレミアム付商品券 専用ダイヤル

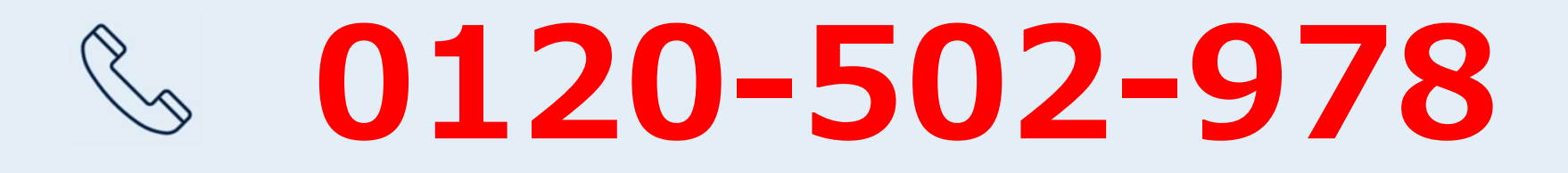

開設期間: 令和5年8月21日 (月) ~ 令和6年5月31日 (金) 受付時間: 9:00~17:00(土日祝・年末年始を除く)